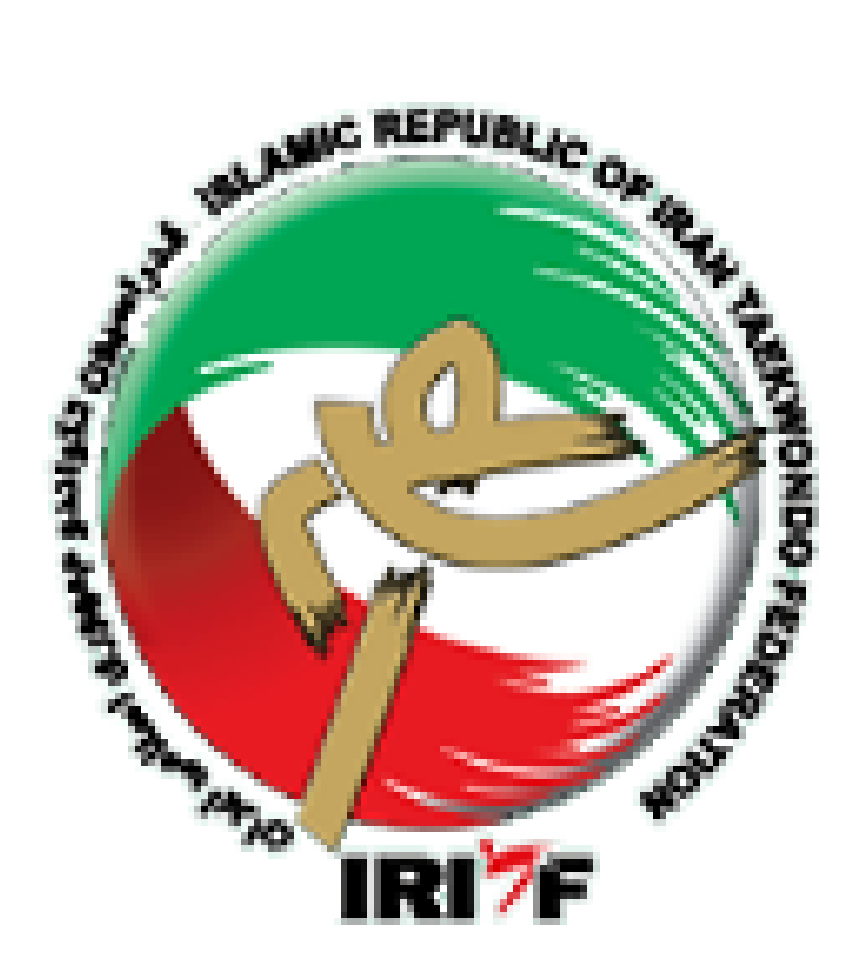

# **آشنايي با سامانه بانك اطالعات**

# **فدراسيون تكواندو جمهوري اسالمي ايران**

**مرداد ماه 1400**

# **تاريخچه**

**سامانه بانك اطالعات به منظور درج سوابق گذشته و حفظ سوابق آينده خانواده تکواندو )تکواندوكاران، اساتيد، داوران و مدرسان سطح كشور(، به صورت پايلوت از دي ماه 1831 به مدت سه ماه در استان قم راه اندازي شد و از ابتداي سال 1831 در تمام استانهاي كشور به صورت اجرايي درآمد.**

**ساختار سامانه بانك اطالعاتي به صورتي طراحي شده است كه در سه گروه مجزا تفکيك گرديده:**

- **1( تکواندوكاران: يعني فقط كساني كه درجه كمربند دارند )بعداً ميتوانند درجه داوري هم كسب نمايند(.**
- **2( اساتيد: يعني افرادي كه به غير از درجه كمربند حتماً و حتماً درجه مربيگري هم دارند ولي الزامي ندارد كه درجه داوري هم داشته باشند.**
- **8( باشگاهها: به جهت الزام ثبت و ساماندهي مکانهاي ورزشي كه داراي مجوز فعاليت در رشته تکواندو در نظر گرفته شده است.**

# **ورود به سامانه، اطالعيهها و گزارشات صفحه اصلي**

**سامانه بانك اطالعات فدراسيون تکواندو جمهوري اسالمي ايران Google http://www.tkdbank.org/login.aspx**

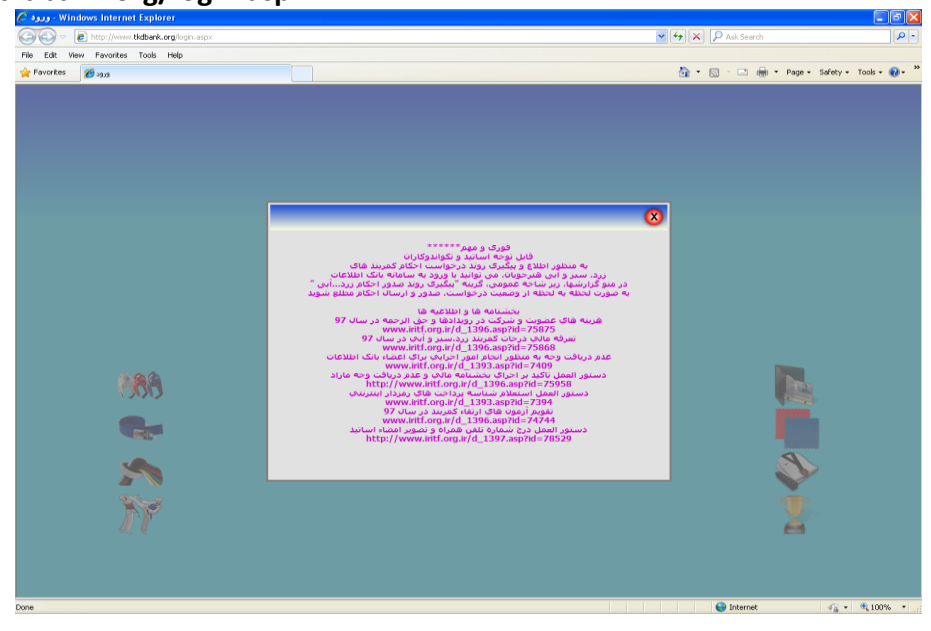

**تابلوي اطالعات مربوط به اطالعيههاي مهم و بخشنامههاي فوري در بازه زماني مربوطه ميباشد و الزام به مطالعه و توجه قبل از ورود به سايت وجود دارد.**

**براي ورود به سامانه بانك اطالعات بعد از توجه و مطالعه تابلوي اطالعات فوري و مهم روي عالمت كليك نمائيد تا امکان دسترسي و ورود به سايت ايجاد گردد.**

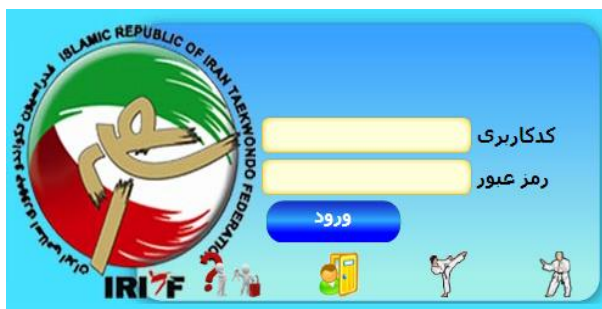

**3 آيکون به عنوان گزارشات صفحه اصلي روي اين صفحه مالحظه ميگردد. شامل:**

- **1( باالترين ثبت عضويت ماهيانه اشخاص**
	- **2( باالترين عضويت ماهيانه باشگاهها**
		- **8( تعداد شاگردان اساتيد**
	- **4( ردهبندي تيمي در مسابقات ليگ**
		- **1( پرشاگردترين باشگاهها**
- **1( بيشترين تکواندوكاهاي پايينتر از درجه كمربند آبي**
- **7( باالترين درصد تمديد ماهيانه تکواندوكاران نسبت به جمعيت كل**
	- **3( ردهبندي انفرادي در مسابقات ليگ**

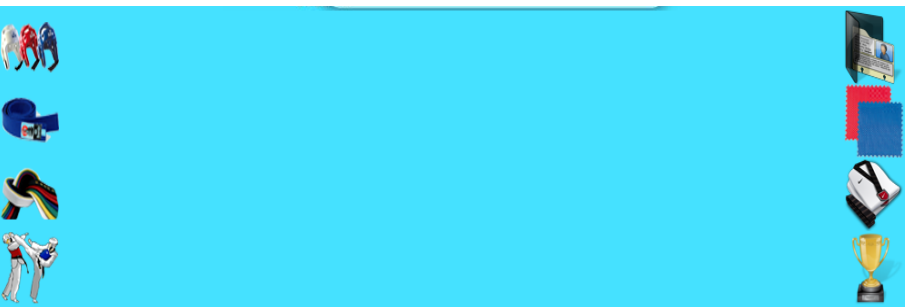

# **1( دريافت رمز عبور کاربري تيمهاي حاضر در ليگ**

**در صورتي كه رمز عبوركاربري كه در اختيار سرپرست تيم حاضر در ليگ بوده است، به هر دليلي در اختيار فرد نباشد**  (گم كردن يا فراموش كردن) از اين گزينه مورد اين كريافت رمز جديد ورود به سايت استفاده ميگردد. پس از وارد **كردن كد كاربري به صورت پيامکي، رمز عبور براي سرپرست آن تيم ارسال ميشود.**

# **2( ورود متقاضيان عضويت**

**عضويت جديد براي كساني مطرح ميشود كه عضو سامانه بانك اطالعاتي نبوده و هيچ اطالعاتي درخصوص سابقه فعاليت آنها و درجات كسب شده در سامانه ثبت نشده است. براي وارد كردن و ثبت اين اطالعات در سامانه پس از ورود به سايت و بستن تابلوي اطالعات، روي گزينه متقاضيان عضويت كليك كرده و پس از پاسخ به سؤال تصادفي كه حتماً و حتماً بايستي با حروف الفباي فارسي تايپ شود وارد صفحه اصلي ميشويم. در اين صفحه نام كاربر مهمان ميباشد. سه نوع عضويت در سامانه بانك اطالعاتي براي سه آيتم تکواندوكاران، اساتيد و باشگاهها وجود دارد.**

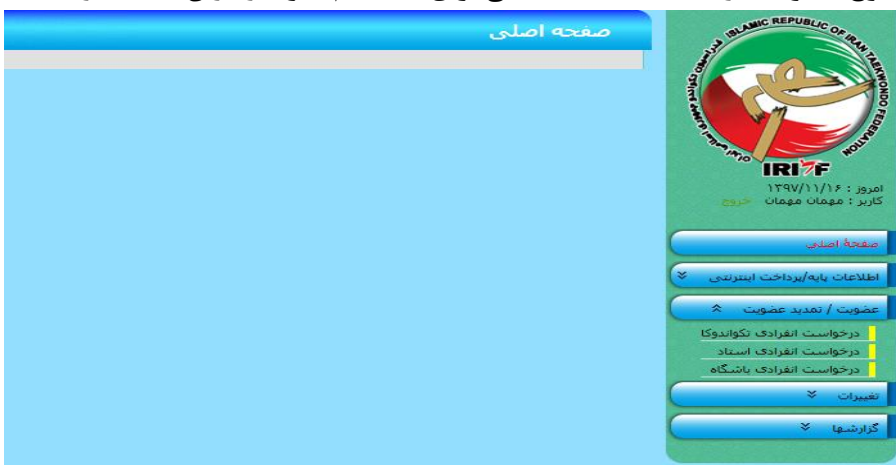

**توجه داشته باشيد كه تکواندوكاران افرادي هستند كه فقط داراي درجه كمربند بوده و اساتيد افرادي هستند كه به غير از درجه كمربند الزاماً داراي درجه مربيگري هم ميباشند.**

**نكته: درجه داوري ميتواند مربوط به هر دو گروه تکواندوكاران يا اساتيد باشد و در تعيين وضعيت آنها در سيستم سامانه بانك اطالعاتي تعريف مجزايي با نشان دادن آيکون اختصاص وجود ندارد. در شرايطي كه فرد متقاضي عضويت داراي درجه مربيگري مي باشد و از طريق عضويت اساتيد اقدام نموده است بايستي جهت تاييد درجه داوري به همراه مدارک تحويلي به هيات استان احکام داوري خود را نيز تحويل دهد. در صورت ثبت اطالعات عضويت از طريق فرم درخواست انفرادي تکواندوكا پس از تاييد عضويت با ارائه احکام داوري به هيات استان، هيات نسبت به ثبت درخواست درج درجه داوري در سايت اقدام مي نمايد.**

#### **\*درخواست انفرادي تكواندوکا**

**براي ثبت اطالعات افرادي كه فقط داراي درجه كمربند هستند، مورد استفاده قرار ميگيرد. با كليك كردن روي گزينه عضويت/تمديد عضويت با سه آيتم درخواست انفرادي روبرو ميشويم. آيتم اول مربوط به ثبت اطالعات انفرادي تکواندوكا ميباشد، روي اين گزينه كليك كرده و وارد فرم مربوط به وارد كردن اطالعات انفرادي تکواندوكا ميشويم كه شامل چند بخش اصلي و مهم ميباشد.**

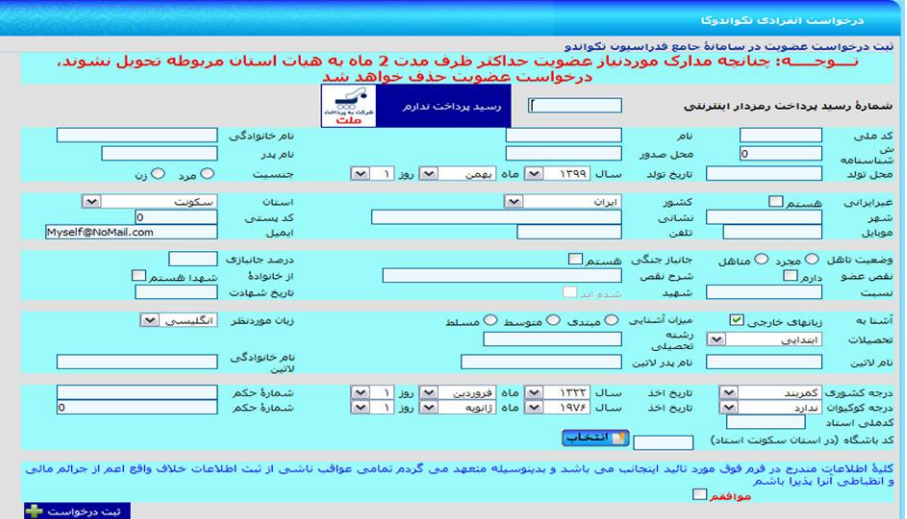

#### **اطالعات شناسنامهاي و فردي:**

**همه اطالعاتي كه در شناسنامه و كارت ملي فرد درج شده است بايستي عيناً و به صورت فارسي وارد گردد. درج اطالعات به صورت التين فقط در كادر مربوطه انجام ميشود.**

**اطالعات مربوط به محل سکونت و ارتباطي**

**اطالعات ورزشي: در اين قسمت تمام اطالعات مربوط به آخرين درجه كسب شده توسط تکواندوكا بايستي وارد گردد. تکواندوكار با درجه سفيد را ميتوان به تاريخ 2 ماه قبل از روز جاري ثبت نمود و به دليل نداشتن هيچ حکمي، عدد صفر در گزينه مربوط به شماره حکم تايپ ميگردد. افرادي كه از تاريخ 31/11/11 به بعد گواهينامه كمربند دريافت كردهاند )كمربند قرمز و باالتر( همه در سيستم سامانه بانك اطالعات داراي سابقه هستند و نيازي به ثبت عضويت جديد نميباشد. تمام افرادي كه داراي كمربند )زرد، سبز و آبي( هستند از تاريخ 38/14/11 در سيستم ثبت شدهاند و داراي بانك اطالعاتي ميباشند. پس از وارد كردن تمامي موارد ذكر شده در فرم عضويت با ثبت كد ملي استاد و انتخاب كد باشگاه )در استان محل سکونت استاد( روي گزينههاي موافقم و سپس ثبت درخواست در پايين صفحه فرم كليك كرده تا ثبت اطالعات انجام شده در سامانه نهايي گردد. در اين صورت رسيد پرداخت دريافت شده باطل ميگردد و عضويت** 

**فرد تکواندوكا ثبت ميشود و براي تأييد اطالعات وارد شده بايستي مدارک مورد نياز عضويت حداكثر ظرف مدت 2 ماه به هيأت استان مربوطه تحويل گردد.**

**نكته :1 جنسيت فرد تکواندوكا و استان محل سکونت فرد بايستي با جنسيت استاد و استان محل سکونت استاد همخواني داشته باشد.**

**نكته :2 درجه كوكيوان، درجه كمربند بينالمللي بوده كه از طرف كوكيوان براي فرد متقاضي صادر ميگردد. تاريخ اين حکم ميالدي است و همه احکام كوكيوان فرد داراي يك شماره واحد ميباشند. بنابراين در صورت در اختيار داشتن اين حکم، هنرجو ميتواند در گزينه مربوط به فرم درخواست عضويت تکواندوكار، اطالعات مربوطه را وارد نمايد.**

- **نكته :3باشگاهي را ميتوانيم انتخاب كنيم كه:**
- **1( استاد و باشگاه در يك استان باشند.**
- **2( باشگاه بايستي داراي اعتبار عضويت باشد.**
	- **8( مجوز فعاليت باشگاه منقضي نشده باشد.**
- **4( باشگاه به عنوان محل تدريس استاد از سوي هيأت استان در سايت تعريف شده باشد.**
	- **1( باشگاه داراي اعتبار بيمه نامه مسئوليت حرقه اي مربيان باشد.**

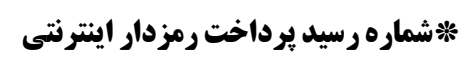

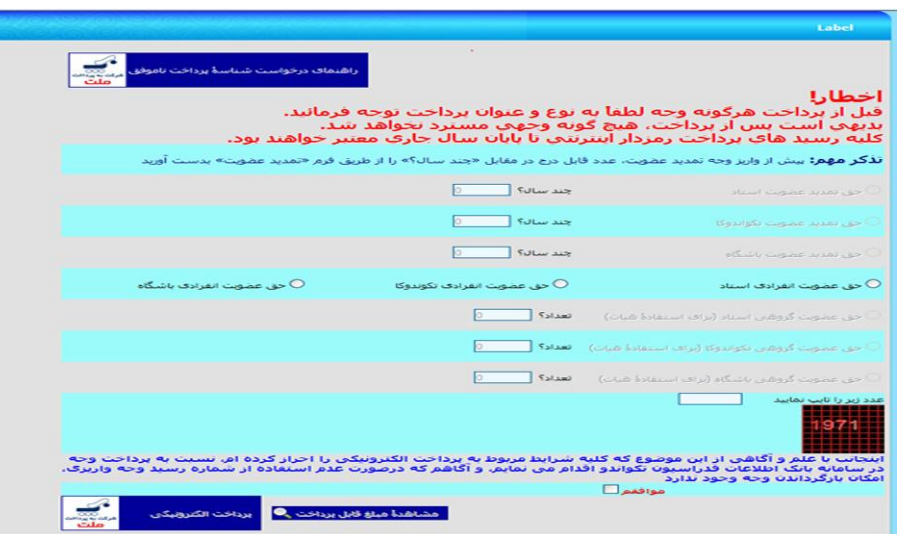

**قبل از هر اقدامي درخصوص وارد كردن اطالعات فرد در گزينههاي مربوطه ابتدا بايستي اقدام به دريافت شناسه پرداخت نماييم. براي دريافت شماره رسيد پرداخت رمزدار اينترنتي روي گزينه رسيد پرداخت ندارم كليك كرده و جهت واريز هزينه عضويت به صورت الکترونيکي وارد فرم مربوط به پرداخت ميشويم. همانطور كه در تصوير فوق مالحظه ميگردد 3 آيتم مجزا در اين فرم مشاهده ميشود كه بدين معني است كه براي هر نوع پرداخت قسمت مجزا و گزينه مربوط به خود تعريف شده است كه همه موارد با يکديگر فرق دارند و هيچکدام مشترک با هم نميباشند.**

**براي پرداخت هزينه عضويت تکواندوكار الزم است گزينه )حق عضويت انفرادي تکواندوكا( را انتخاب كنيد و سپس با كليك روي گزينه مشاهده مبلغ قابل پرداخت در باالي صفحه فرم، مبلغ مربوط به حق عضويت براي سال جاري مشاهده ميگردد. سپس با اطمينان از درست بودن گزينه انتخابي، عدد تصادفي در پايين صفحه فرم را تايپ كرده، پس از مطالعه شرايط پرداخت بر روي گزينه موافقم كليك كرده و براي پرداخت الکترونيکي در كادر مربوطه را فعال مينماييم.**

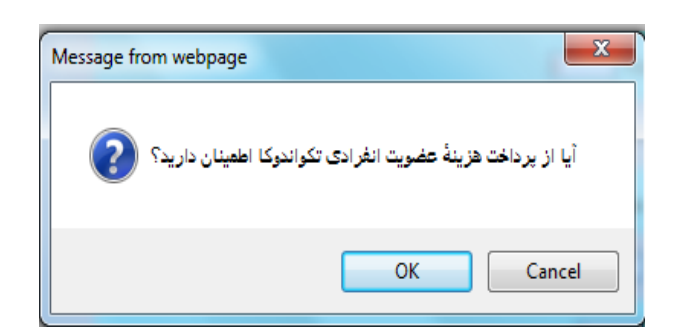

**حتماً و حتماً پيامهاي اعالمي در هر بخش را مطالعه نماييد، بعد از پرداخت هيچ گونه وجهي مسترد نخواهد شد و همچنين شناسه پرداخت تا پايان سال جاري هم اعتبار دارد.**

# **با كليك كردن روي گزينه Ok وارد صفحه فرم پرداخت الکترونيکي ميشويم:**

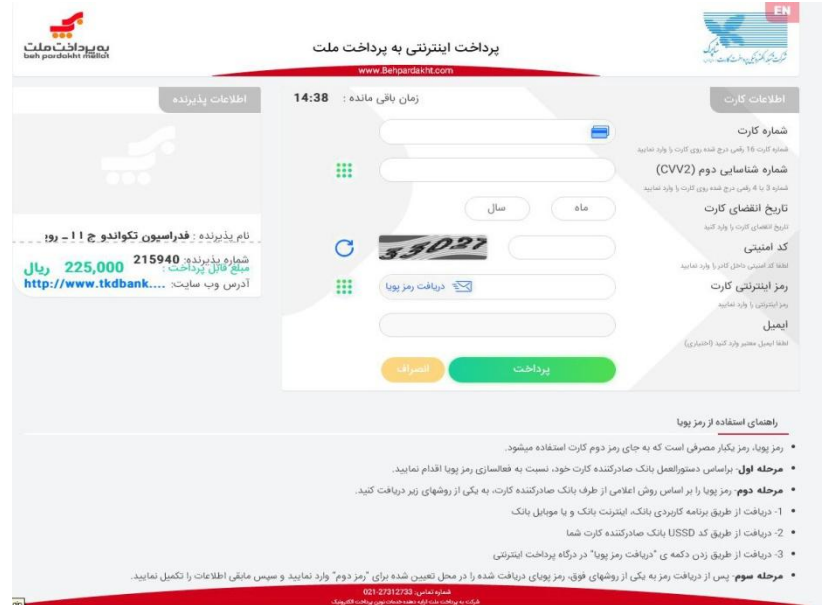

**صفحه پرداخت داراي 1 قسمت اصلي ميباشد كه بايستي به صورت دقيق كامل گردد. براي انجام عمليات پرداخت الکترونيکي 11 دقيقه زمان وجود دارد.**

- **1( وارد كردن شماره كارت )هر كارتي كه عضو شبکه شتاب باشد(**
	- **2( وارد كردن عدد 2CVV كه روي كارت درج شده است.**
		- **8( وارد كردن تاريخ انقضاء مربوط به كارت**
- **4( وارد كردن حروف تصوير كه بايد به صورت دقيق و عيناً تايپ گردد.**

**1( وارد كردن رمز اينترنتي كارت كه پس از زدن كليد "دریافت رمز پویا" از طريق پيامك دريافت مي گردد.**

**گزينه آدرس ايميل به صورت اختياري بوده و ترجيحاً بهتر است در صورت داشتن ايميل اختصاصي مربوط به خود از آن استفاده كرده تا اطالعات مربوط به پرداخت به آدرس ايميل شما ارسال گردد. در آخر با كليك كردن روي گزينه پرداخت و سپس گزينه تكميل پرداخت در صورتي كه پرداخت موفقيتآميز باشد، مجدداًبه صفحه فرم پرداخت برگشت داده شده و عدد مربوط به رسيد پرداخت اينترنتي در باالي فرم به صورت تايپ شده نشان داده ميشود و بايد حتما نسبت به كپي كردن يا نوشتن آن اقدام گردد.** 

**با دريافت شناسه پرداخت مربوط به حق عضويت انفرادي تکواندوكا مجدداً روي گزينه عضويت/تمديد عضويت در سمت راست تصوير سايت كليك كرده، گزينه درخواست انفرادي تکواندوكا را انتخاب نموده و اقدام به تکميل فرم مربوط به ثبت اطالعات انفرادي تکواندوكا مينماييم.**

#### **\*درخواست انفرادي اساتيد**

**همانطور كه اشاره شد در گزينه عضويت/تمديد عضويت سه آيتم مجزا تعريف شده است كه به مورد اول مربوط به درخواست عضويت انفرادي تکواندوكا اشاره گرديد. گزينه دوم كه مربوط به عضويت انفرادي استاد ميباشد و براي ثبت اطالعات افرادي كه به غير از درجه كمربند داراي درجه مربيگري هستند، مورد استفاده قرار ميگيرد. اين فرم به صورت تقريبي شبيه به فرم درخواست عضويت تكواندوکار بوده با اين تفاوت كه هزينه مربوط به پرداخت عضويت اساتيد متفاوت مي باشد، همچنين براي ثبت عضويت اساتيد، اطالعات مربوط به درجه مربيگري ملي اجباري و درجه مربيگري بين المللي در صورت دارا بودن گواهينامه الزامي مي باشد. درج اطالعات درجه داوري داخلي و بين المللي )كيوروگي- پومسه( در صورت دارا بودن گواهينامه الزامي مي باشد. گزينه باشگاه محل تمرين حذف شده است و جهت درج باشگاه محل تدريس اساتيد بايد با معرفي نامه باشگاه به هيات استان مراجعه نمايند.**

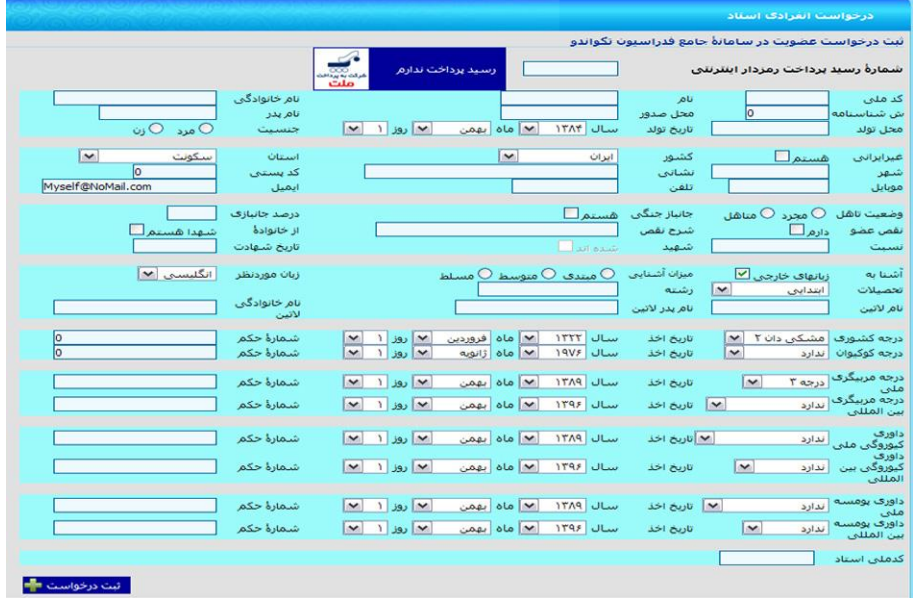

#### **\*درخواست انفرادي باشگاه**

**اين گزينه براي ثبت اماكن ورزشي كه داراي مجوز فعاليت در رشته تکواندو هستند و يا تيمهايي كه قصد حضور در مسابقات ليگ كشوري را دارند مورد استفاده قرار ميگيرد. براي ثبت عضويت باشگاه در سامانه بانك اطالعاتي، مجوز فعاليت مربوط به آن باشگاه كه داراي اعتبار ميباشد، ضروري است.**

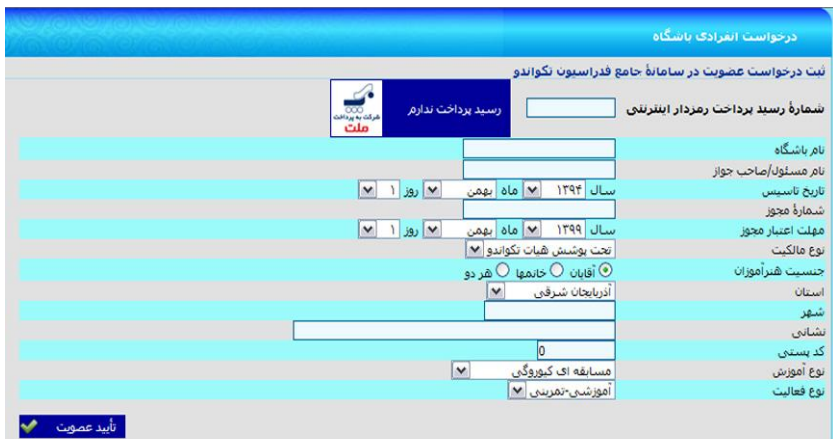

# **3( ورود تكواندوکاران**

**پس از ثبت عضويت جديد در سامانه بانك اطالعات و تأييد موارد ثبت شده توسط هيأت استان، براي مشاهده صفحه بانك اطالعاتي ايجاد شده، بايستي از گزينه ورود تکواندوكاران وارد سايت شويم. با كليك كردن روي آيتم مربوط به ورود تکواندوكاران، كادر زير مشاهده ميگردد:**

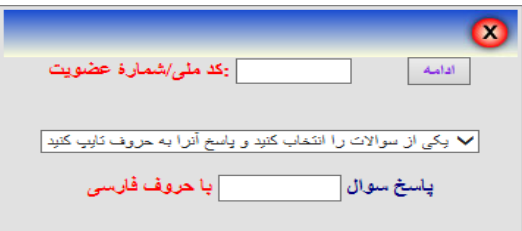

**براي مشاهده صفحه بانك اطالعاتي تکواندوكار مورد نظر، ميبايست کد ملي/شماره عضويت را در كادر مربوطه وارد نموده و با انتخاب يکي از سؤالها و پاسخ دادن به آن در كادر مربوطه، روي گزينه ادامه كليك نمائيد. در اين صورت صفحه بانك اطالعاتي فرد موردنظر قابل مشاهده خواهد بود.**

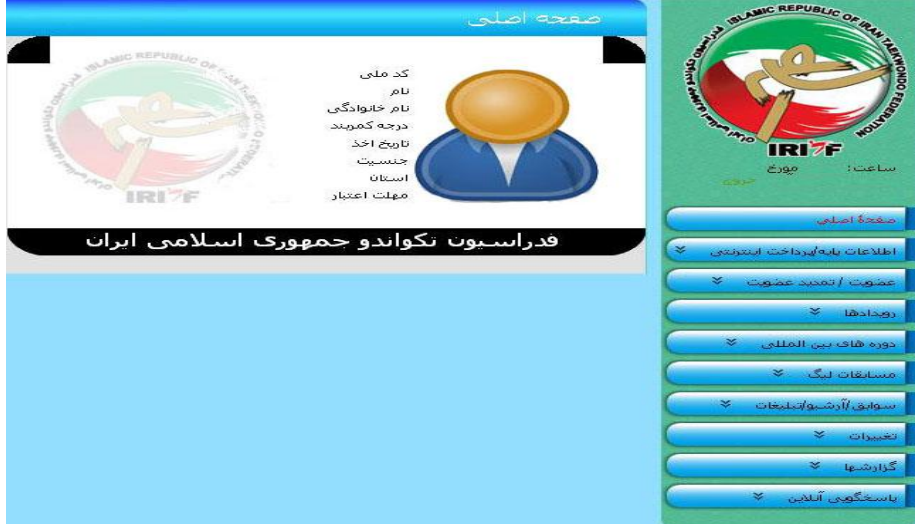

**نكته: شماره عضويت مربوط به افرادي است كه از سال 1831 تا آخر سال 1833 عضو سامانه بانك اطالعات شده اند و از سال 1833 به بعد تمديد عضويت انجام نداده اند. اين شماره از سه صفر در سمت چپ )111( و يك عدد 7 رقمي تشکيل شده است. با انجام عمليات مربوط به تمديدعضويت، شماره عضويت آنها به شماره كد ملي تغيير مييابد.**

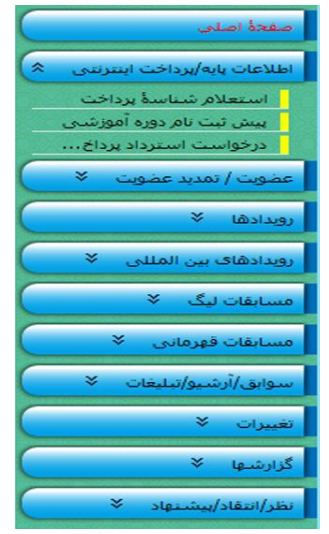

#### **-1اطالعات پايه/پرداخت اينترنتي -2عضويت/تمديد عضويت -3رويدادها**

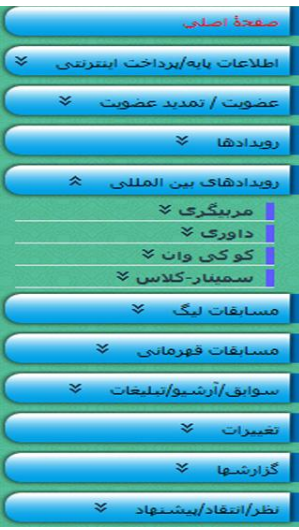

#### **-4دوره هاي بين المللي -5 مسابقات ليگ -6 مسابقات قهرماني**

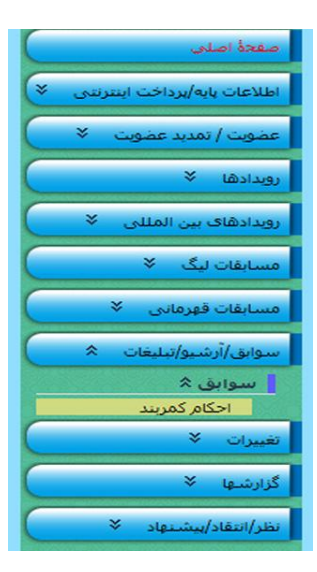

 **-7سوابق/آرشيو/تبليغات -8تغييرات -9 گزارشها**

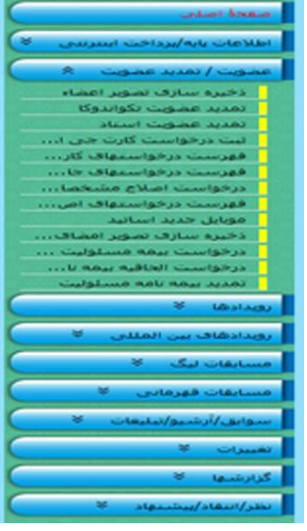

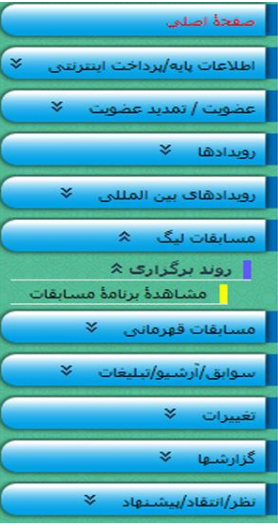

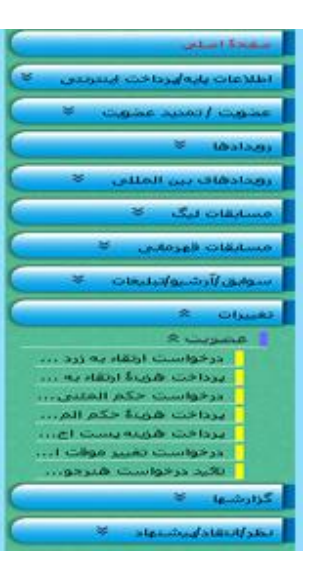

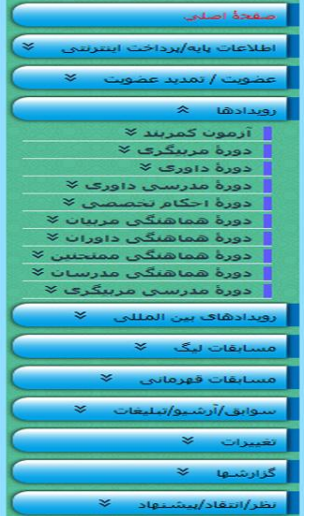

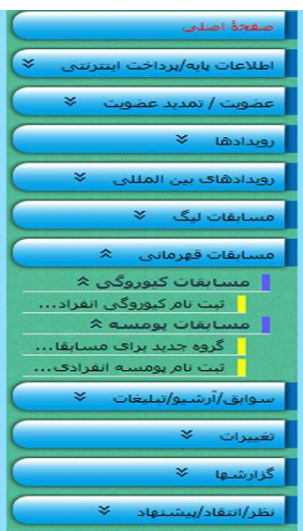

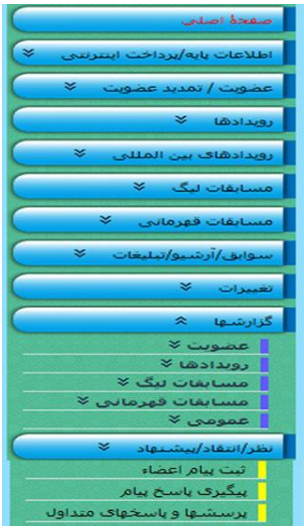

**-10نظر/انتقاد/پيشنهاد**

# **3-1 اطالعات پايه/پرداخت اينترنتي**

#### **\* استعالم شناسه پرداختها**

**در صورتي كه به هر دليلي در حين انجام عمليات پرداخت الکترونيکي اتصال شما با سامانه بانك اطالعاتي قطع گرديد و يا به دليل خطاي فردي، شناسه پرداخت دريافت شده اشتباه يادداشت شده باشد و يا به هر علت ديگري اين شماره در دسترس نباشد، به جهت اينکه رسيدهاي پرداخت رمزدار اينترنتي تا پايان سال جاري معتبر بوده و ميتوانيم با مراجعه به سايت و از طريق گزينه اطالعات پايه/پرداخت اينترنتي و كليك روي آيتم استعالم شناسه پرداخت و تکميل كردن فرم مربوط به آن امکان دسترسي مجدد به شناسه پرداخت دريافتي را ايجاد نمود. بدين صورت كه بعد از تکميل فرم مربوط به استعالم پرداخت و كليك روي گزينه تأييد اطالعات استعالم، شناسه پرداخت براي شماره تلفن همراه ثبت شده در اين فرم پيامك خواهد شد.**

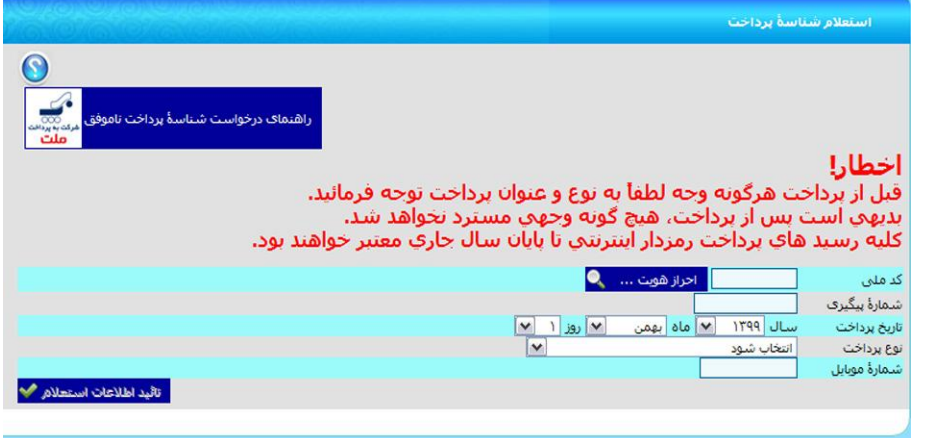

#### **راهنماي درخواست شناسه پرداخت ناموفق**

**باشگاه استفاده مينماييم.**

**1( كد ملي پرداختكننده را در قسمت مربوطه درج و سپس روي گزينه احراز هويت كليك كنيد.**

**نكته :1 منظور از پرداختكننده، فردي است كه براي تمديد و يا ثبتنام وي، پرداخت صورت گرفته است و در صورتي كه پرداخت مربوط به عضويت جديد باشد، كد ملي استاد متقاضي را درج نمائيد. نكته :2در صورتي كه پرداخت گروهي باشد، كد ملي يکي از افرادي كه قرار است براي ايشان ثبتنام صورت پذيرد و در** 

**صورتي كه پرداخت مربوط به عضويت گروهي جديد بوده، كد ملي استاد يکي از متقاضيان را درج نمائيد. نكته :3 در صورتي كه پرداخت مربوط به عضويت يا تمديد باشگاه است، از كد ملي يکي از اساتيد فعال در آن** 

- **2( در قسمت شماره پيگيري، شماره 12 رقمي دريافتي از پشتيباني شركت "**به پرداخت ملت**" به شماره تماس 12127812781 را وارد نمائيد.**
	- **8( تاريخ پرداخت و نوع پرداخت را با دقت انتخاب نمائيد.**
- **4( در قسمت شماره موبايل، شمارهاي را درج نمائيد كه پس از بررسي درخواست، شماره رسيد رمزدار بايستي از طريق آن براي فرد درخواست كننده پيامك گردد.**

**نكته: توجه داشته باشيد كه چنانچه شماره وارد شده در قسمت شماره موبايل در ليست سياه ارسال پيامكهاي تبليغاتي مخابرات باشد، شماره رسيد پرداخت رمزدار براي آن ارسال نخواهد شد و فدراسيون تکواندو هيچگونه مسئوليتي دراين خصوص نخواهد داشت.** **1( در آخر روي كليد تأييد اطالعات استعالم كليك نمائيد، چنانچه هريك از اطالعات ورودي اشتباه باشد، پيام مربوط به آن آيتم توسط سيستم اعالم خواهد شد و چنانچه اطالعات ورودي درست باشد، شناسه پرداخت رمزدار توسط سيستم به شماره موبايل وارد شده ارسال خواهد شد.**

#### **\***پیش ثبت نام دوره های آموزشی

**به منظور شركت در دوره هاي آموزشي مربيگري و داوري بايستي از طريق اين فرم نسبت به ثبت نام طبق شرايط مندرج در بخشنامه اعالمي فدراسيون در هر سال اقدام نماييد. بدين منظور در اين فرم كدملي فردي كه وارد سيستم شده است را كادر مربوطه مشاهده مي نماييد، ابتدا نوع دوره مورد نظر و سپس درجه را انتخاب نموده و پس از وارد كردن عدد تصادفي در قسمت پايين فرم نسبت به زدن كليد "تاييد پيش ثبت نام" اقدام نماييد. در صورتي كه فرد شرايط الزم )طبق بخشنامه فدراسيون( را دارا باشد از طريق درگاه بانك نسبت به پرداخت هزينه پيش ثبت نام اقدام مي نمايد. پس از انجام تراكنش بانکي پيش ثبت نام فرد در دوره و درجه مد نظر در پايين فرم قابل مشاهده مي باشد. ستوني تحت عنوان "ثبت نام نهايي شده؟" وجود دارد كه وضعيت ثبت نام فرد در دوره آموزشي را نمايش خواهد داد.** 

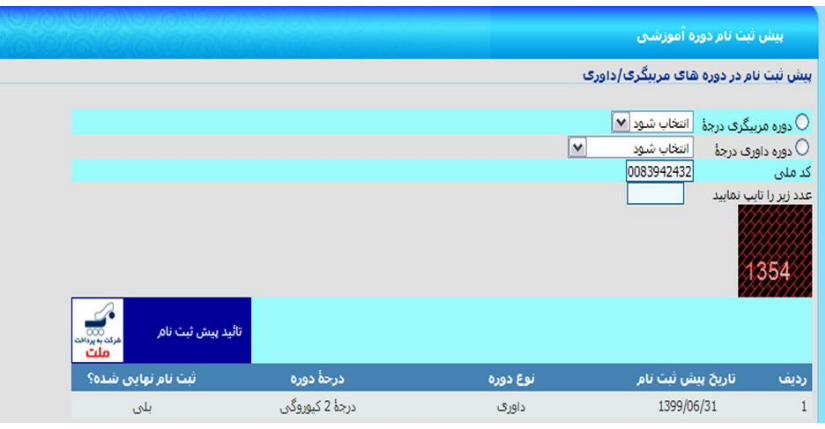

#### **\***درخواست استرداد پرداختهای الکترونیکی

**به منظور درج درخواست استرداد پرداختهاي الکترونيکي كه موفق به استفاده از آن نشده ايد از طريق اين فرم به روش زير اقدام نماييد. قبل از ثبت درخواست حتما اطالعات و شرايط ثبت درخواست را كه در راهنماي باالي فرم ذكر شده است كامل و دقيق مطالعه فرماييد.**

- **1( كد ملي پرداختكننده را در قسمت مربوطه درج و سپس روي گزينه احراز هويت كليك كنيد.**
	- **2( نوع پرداخت را با دقت انتخاب نمائيد.**
- **8( در قسمت شماره رسيد پرداخت شماره 3 رقمي رسيد پرداخت رمزدار اينترنتي و در قسمت شماره پيگيري، شماره 12 رقمي دريافتي از پشتيباني شركت "**به پرداخت ملت**" به شماره تماس 12127812781 را وارد نمائيد.**
	- **4( تاريخ پرداخت را با دقت انتخاب نمائيد.**
	- **1( دليل يا داليل عدم موفقيت در استفاده از رسيد پرداخت رمزدار اينترنتي را تا حداكثر 71 حرف درج نماييد.**
- **1( در قسمت شماره موبايل، شمارهاي را درج نمائيد كه پس از ثبت درخواست پيامك ها اطالع رساني براي آن پيامك گردد و يا در صورت لزوم امکان تماس با آن مقدور باشد. نكته: توجه داشته باشيد كه چنانچه شماره وارد شده در قسمت شماره موبايل در ليست سياه ارسال پيامكهاي تبليغاتي مخابرات باشد، شماره رسيد پرداخت رمزدار براي آن ارسال نخواهد شد و فدراسيون تکواندو هيچگونه مسئوليتي دراين خصوص نخواهد داشت.**
	- **7( شماره كارت 11 رقمي بانك ملت مطعلق به فرد پرداخت كننده را درج نمائيد.**
- **3( در آخر روي كليد تأييد ثبت درخواست استرداد كليك نمائيد.**
- **3( چنانچه هريك از اطالعات ورودي اشتباه باشد، پيام مربوط به آن آيتم توسط سيستم اعالم خواهد شد.**
- **11( چنانچه اطالعات ورودي درست باشد، پيامکي مبني بر ثبت درخواست توسط سيستم به شماره موبايل وارد شده ارسال خواهد شد.**
	- **11( پس از ثبت، درخواست توسط واحد مالي فدراسيون بررسي و در صورت تاييد استرداد وجه انجام مي شود.**

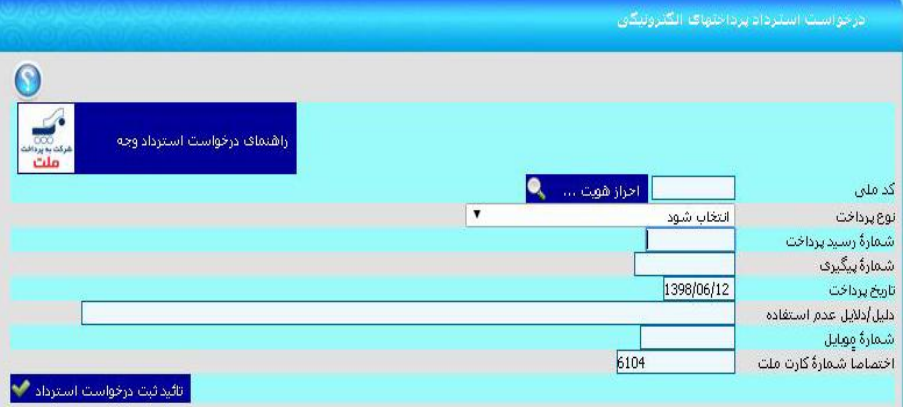

# **3-2 عضويت/تمديد عضويت**

### **\*** ذخیرهسازی تصوير اعضاء

**تنها يك بار ميتوان نسبت به ذخيرهسازي تصوير تکواندوكا اقدام نمود و پس از تأييد عکس از سوي هيأت استان براي تغيير آن بايستي به هيأت استان مراجعه نمائيد.**

**نكته: به منظور به روز بودن تصوير اعضاء بايستي افراد نسبت به تعويض آن حداكثر هر چهار سال يکبار اقدام نمايند.**

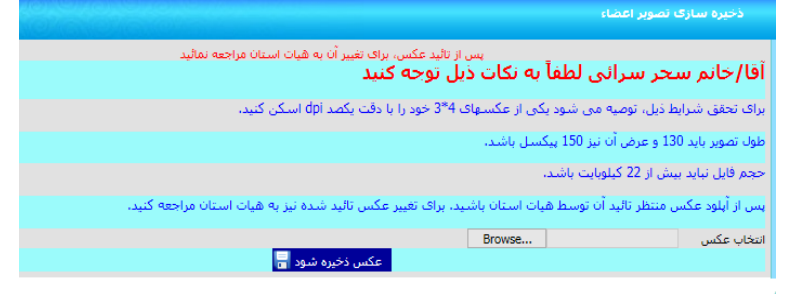

### **\***تمديد عضويت تکواندوكا

**در صورتي كه فرد فاقد اعتبار عضويت در سامانه باشد، از اين گزينه براي تمديد اعتبار فرد در بانك اطالعات اقدام مينمائيم. بدين منظور پس از كليك كردن روي آيتم تمديد عضويت تکواندوكا، فرم مربوط به آن را ميتوانيد مالحظه نمائيد.**

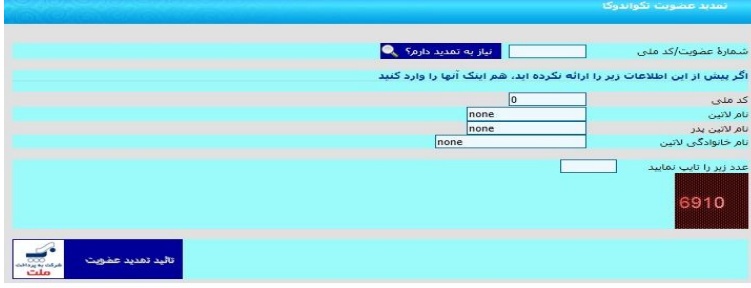

**در فرم فوق، ابتدا شماره عضويت/کد ملي فرد مورد نظر را وارد كرده و روي گزينه نياز به تمديد دارم كليك نمائيد. سيستم به شما اعالم ميكند كه نياز به چند سال تمديد وجود دارد. در صورت عدم ثبت اطالعات پايين فرم در سامانه )براي افرادي كه داراي شماه شناسايي قديم بانك اطالعات هستند مي بايست چهار گزينه )كدملي-نام التين-نام التين پدر- نام خانوادگي التين( پايين را تکميل نماييد( نسبت به تکميل ساير موارد درخواست شده در فرم اقدام كرده و روي گزينه تأييد تمديد عضويت كليك نمائيد.**

**سپس هزينه مربوط به تمديد عضويت را از طريق درگاه پرداخت الکترونيکي پرداخت مي نماييد.** 

#### **\***تمديد عضويت استاد

**تمامي مراحل انجام تمديد عضويت اساتيد همانند تمديد عضويت تکواندوكاها مي باشد.**

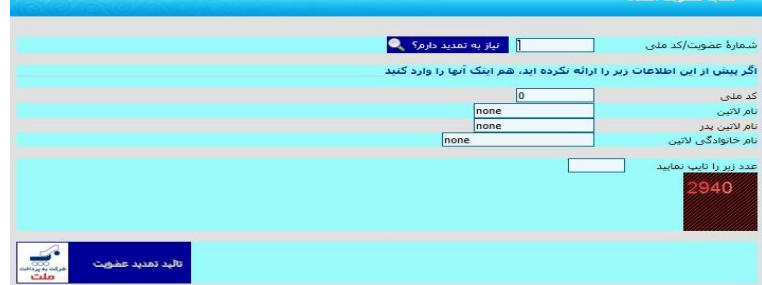

#### **\***تمديد عضويت باشگاه ها

**جهت تمديد عضويت باشگاه ها با در دست داشتن مجوز فعاليت باشگاه به هيات استان مراجعه نماييد.**

#### **\***درخواست كارت جی ام اس

**به منظور صدور كارت جي ام اس از اين گزينه استفاده مي شود. كارت مذكور مربوط به عضويت در بانك اطالعات فدراسيون جهاني بوده و تمامي افرادي كه قصد شركت در مسابقات بين المللي را دارند الزاما بايد داراي اين كارت با اعتبار سال ميالدي باشند. بدين منظور در اين فرم كدملي فردي كه وارد سيستم شده است را كادر مربوطه مشاهده نموده و پس از احراز هويت نسبت به انتخاب يکي از پنج گزينه )تکواندوكاران زير 12 سال- تکواندوكاران باالي 12 سال – تکواندوكاران مربيان – تکواندوكاران داوران – تکواندوكاران مربيان داوران ( در قسمت نوع كارت قدام نماييد و پس از تکميل اطالعات پستي ارسال كارت در آخر گزينه 'تاييد درخواست و پرداخت' را كليك نموده و پس از پرداخت هزينه مربوطه درخواست ثبت و پيامك ثبت موفق اطالعات ارسال خواهد شد.**

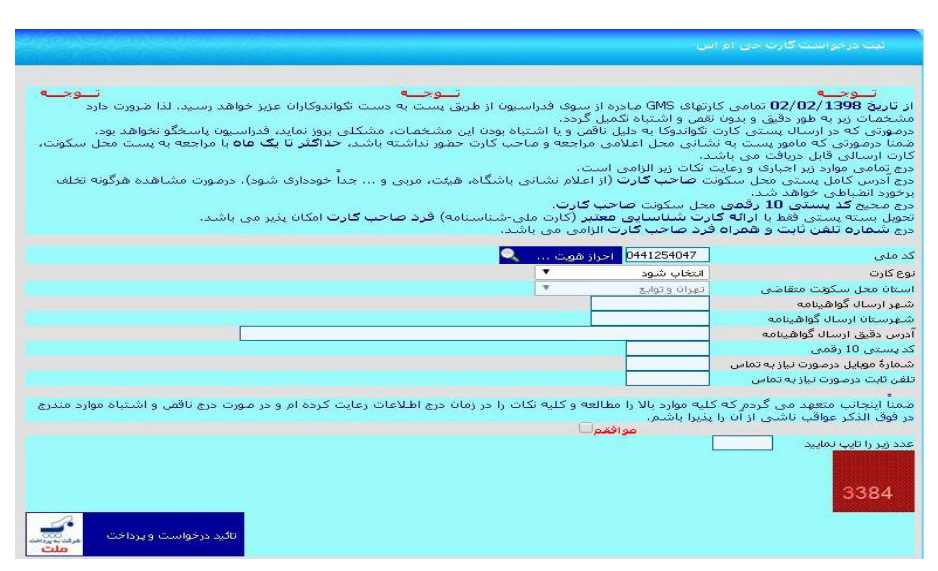

#### **\*** فهرست درخواستهای كارت جی ام اس

**در اين گزارش شما مي توانيد درخواست هاي )ثبت درخواست كارت جي ام اس( ثبت شده خود توسط فرم باال را پيگيري نماييد.**

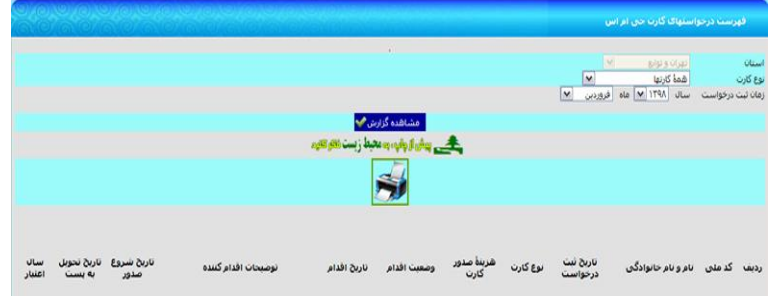

#### **\*** فهرست درخواستهای جابجايی استاد/استان

**در اين گزارش شما مي توانيد درخواست هاي )ثبت درخواستهاي جابجايي استاد/استان(ثبت شده خود توسط هيات استان را پيگيري نماييد.**

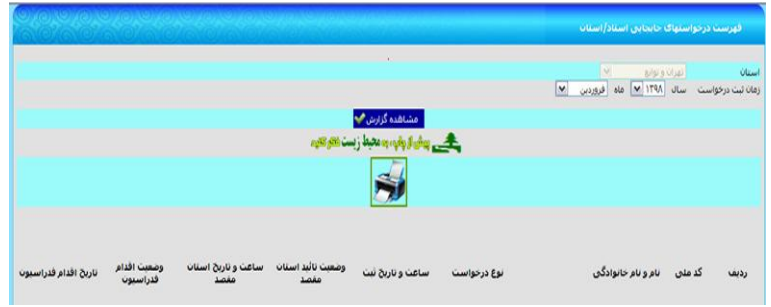

#### **\***درخواست اصالح مشخصات التین

**در صورتي كه به هر دليلي اطالعات اوليه ثبت شده در سيستم اشتباه وارد شده باشد، جهت اصالح مشخصات التين ميتوانيم فرم موجود در اين صفحه را تکميل كرده و درخواست اصالح را ثبت نماييد. پس از ثبت درخواست در صورت وجود شماره تلفن همراه درج شده در سيستم به آن پيامکي جهت ثبت درخواست ارسال خواهد شد. توجه داشته باشيد كه تمامي 11 گزينه بايستي بصورت كامل و دقيق تکميل گردد، پس از بررسي تاييد درخواست از طريق پيامك به شماره درج شده در سيستم ارسال خواهد شد. در صورت ناقص و يا اشتباه بودن حتي يك گزينه كل درخواست رد خواهد شد و در صورت وجود شماره تلفن همراه درج شده در سيستم به آن پيامکي جهت رد درخواست ارسال خواهد شد.**

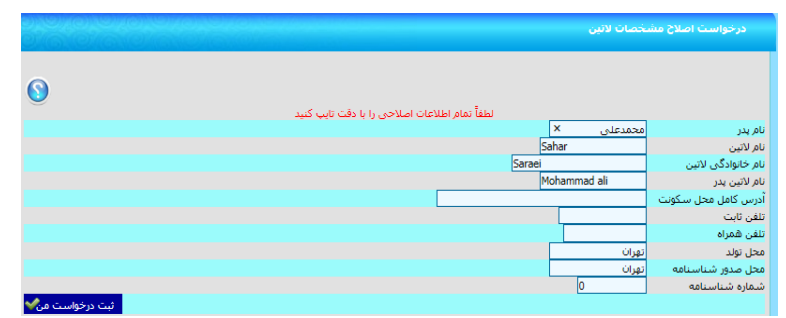

#### **\*** فهرست درخواستهای اصالح مشخصات التین

در اين گزارش شما مي توانيد درخواست هاي ثبت شده خود توسط فرم بالا (اصلاح مشخصات لاتين) را پيگيري نماييد.

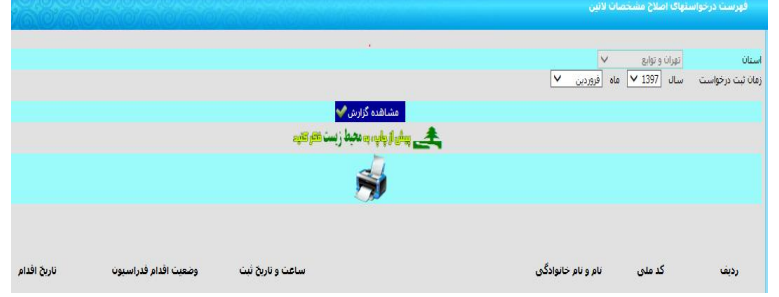

### **3-3 رويدادها**

**آيتم مربوط به رويدادها در صفحه سامانه بانك اطالعاتي مربوط به كليه رويدادهاي داخلي ميباشد كه براساس بخشنامهها و اطالعيههاي صادر شده از طرف فدراسيون تکواندو فعال ميگردد.**

#### رويدادهای داخلی شامل:

- **آزمون ارتقاء كمربند**
- **دوره آموزش مربيگري**
	- **دوره آموزش داوري**
	- **دوره مدرسي داوري**
- **دوره احکام تخصصي**
- **دوره هماهنگي مربيان**
- **دوره هماهنگي داوران**
- **دوره هماهنگي ممتحنين**
- **دوره هماهنگي مدرسان**
- **دوره مدرسي مربيگري**

# **\*ثبت نام در آزمون ارتقاء کمربند**

**با كد ملي فردي كه ميخواهد در آزمون ارتقاء كمربند ثبتنام نمايد، وارد سامانه شده و در نوار سمت راست آيتم رويدادها، اولين گزينه كه مربوط به ثبتنام آزمون ارتقاء کمربند ميباشد، را انتخاب ميكنيم. با كليك كردن روي اين گزينه و انتخاب آن وارد فرم ثبتنام آزمون ارتقاء كمربند ميشويم.**

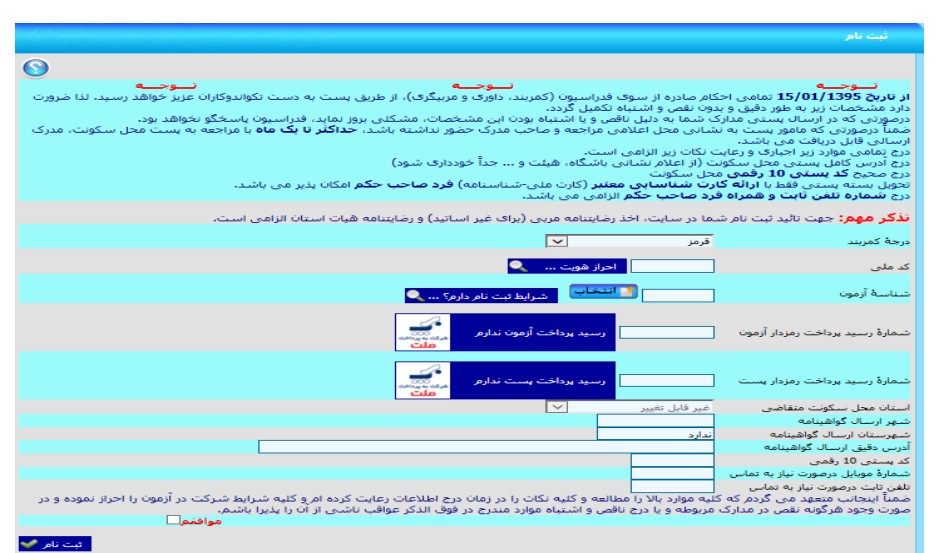

**براي ثبتنام در آزمون مورد نظر خود، ابتدا بايستي درجه آزمون را انتخاب نمائيد و سپس كد ملي را وارد كرده و دكمه احراز هويت را بفشاريد. چنانچه مجاز به ادامه كار باشيد، دكمه ثبتنام فعال شده و قابل كليك كردن ميباشد. زماني كه پس از احراز هويت روي دكمه انتخاب كليك مينمائيد، فهرست آزمونهايي كه مجاز به ثبتنام در آنها خواهيد بود، نمايش داده ميشود.**

**براساس درجه آزمون انتخاب شده در اين قسمت شناسه آزمون دوره مورد نظر را انتخاب نمائيد.**

**نكته :1 درجه آزمون انتخابي بايد با درجه ثبت شده يکي باشد.**

**نكته:2نوع دوره يا كشوري است يا استاني كه بايستي با استان محل سکونت فرد يکي باشد.**

**بعد از انتخاب درست شناسه آزمون، روي گزينه "شرايط ثبتنام دارد" كليك كرده و در صورت مشاهده پيام "ميتوانيد در آزمون ثبتنام کنيد" در باالي صفحه فرم، نسبت به پرداخت هزينه آزمون از طريق كليك بر روي گزينه "رسيد پرداخت آزمون ندارم"و هزينه پست از طريق كليك بر روي گزينه "رسيد پرداخت پست ندارم"اقدام نمائيد. در فرم پرداخت هزينه تمام گزينههاي مربوط به رويدادها وجود دارد.**

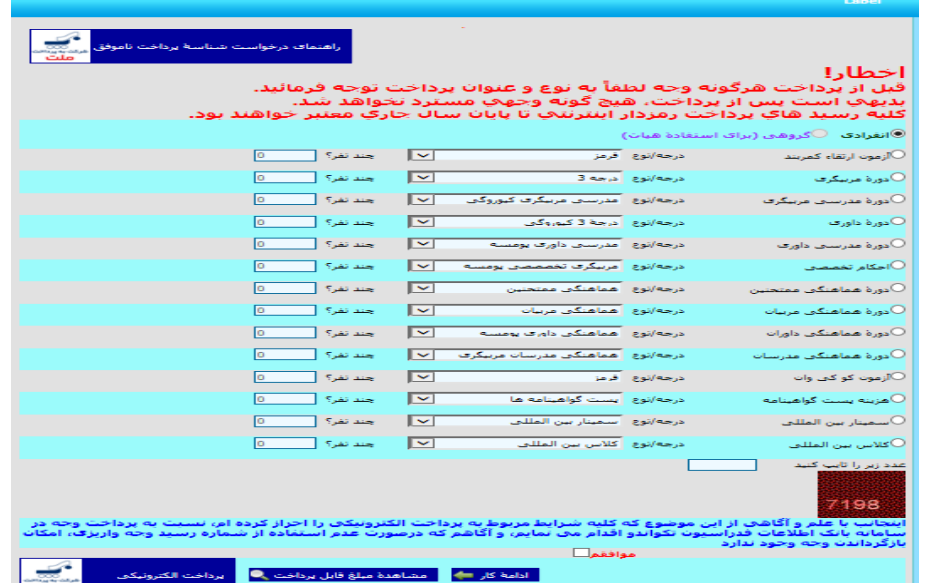

**توجه نمائيد كه اولين گزينه مربوط به آزمون ارتقاء كمربند بوده و فقط از همين گزينه با انتخاب درست درجه آزمون مورد نظر )توجه: همان درجهاي را انتخاب مينمائيد كه از فرد مورد نظر آزمون گرفته ميشود( اقدام به پرداخت هزينه و دريافت شناسه پرداخت نمائيد.**

**بعد از پرداخت هزينه آزمون و يادداشت كردن شناسه رمزدار، اقدام به پرداخت هزينه پست گواهينامه نمائيد و شناسه رمزدار مربوطه را نيز يادداشت كنيد.**

**حاال با در اختيار داشتن هر دو شناسه رمزدار آنها را در كادرهاي مربوط به خودشان در فرم ثبتنام وارد كرده و در قسمتهاي بعد مشخصات خواسته شده را به طور دقيق و بدون نقص به جهت ارسال پستي گواهينامه مربوط به آزمون تکميل نمائيد.**

**نكته :1 درج آدرس كامل پستي محل سکونت فرد آزموندهنده الزامي است و از اعالم نشاني باشگاه، هيأت استان و ... ميبايست خودداري گردد.**

**بعد از تکميل فرم ثبتنام روي گزينه "موافقم" و نهايتاً گزينه "ثبتنام" كليك نمائيد.**

**نكته :2 تمام فرمهاي ثبتنام در بخشهاي مختلف در زمان چك كردن ثبتنام شرايط تخصصي فرد را كنترل ميكند.**

**نكته :3 تا زمان حصول اطمينان از اينکه شرايط الزم براي ثبتنام را دارا هستيد يا نه، دكمه "رسيد پرداخت ندارم" قابل استفاده نخواهد بود.**

**در صورتي كه شما همه ضوابط را براي ثبتنام داشته باشيد، بعد از تکميل نهايي ثبتنام در باالي فرم پيامي مبني بر اينکه "ثبتنام شما با موفقيت انجام شد و رسيد پرداخت باطل گرديد" براي شما به نمايش درخواهد آمد.**

#### **\*ثبت نام در دوره هاي آموزش )مربيگري و داوري(**

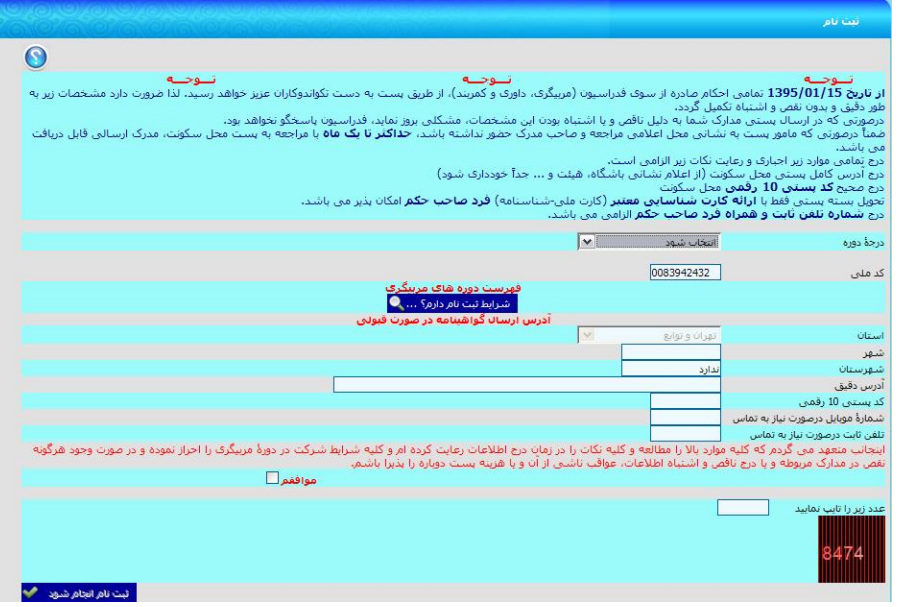

**به جهت ثبت نام در دوره هاي آموزشي پس از انجام پيش ثبت نام در مهلت مقرر ) طبق ضوابط اعالمي توسط فدراسيون**  در هر سال ) بايستي در زمان تععين شده نسبت به نهايي كردن ثبت نام خود توسط فرم ثبت نام اقدام نماييد. **بدين منظور در اين فرم كدملي فردي كه وارد سيستم شده است را كادر مربوطه مشاهده مي نماييد، ابتدا درجه را انتخاب نموده و نسبت به زدن كليد "شرايط ثبت نام دارم؟" اقدام نماييد در صورتي كه فرد شرايط الزم )طبق بخشنامه فدراسيون( را دارا باشد پيام "ميتوانيد در دوره .... ثبتنام کنيد".را مشاهده مي نماييد، سپس اطالعات پستي را تکميل نموده و پس از مطالعه و تاييد شرايط دوره تيك "موافقم" را ميزنيد، در پايين فرم عدد تصادفي را وارد كرده و** 

**گزينه "ثبت نام انجام شود"را ميزنيد تا از طريق درگاه بانك نسبت به پرداخت هزينه دوره اقدام مي نمايد. پس از انجام تراكنش بانکي ثبت نام فرد در دوره و درجه مد نظر نهايي شده است. ستوني تحت عنوان "ثبت نام نهايي شده؟" در فرم پيش ثبت نام وجود دارد كه وضعيت ثبت نام فرد در دوره آموزشي را نمايش خواهد داد.** 

# **\*تكميل فرم نظرسنجي )مربيگري و داوري(**

**در دوره هاي مربيگري و داوري پس از ثبت نتايج هر درس توسط مدرس به جهت مشاهده نمرات خود در گزينه "کارنامه شرکت کنندگان" مي بايست نسبت به ثبت نظرسنجي آن درس افدام نماييد. بدين منظور ابتدا دوره اي كه حداقل يك درس اعالم نتيجه شده دارد را انتخاب و سپس درس مورد نظر را انتخاب ميکنيد، پس از نمايش سواالت نظرسنجي درس منتخب در اين مرحله بايستي از پنج گزينه موجود براي هر سوال يك گزينه را انتخاب و به تمامي سواالت پاسخ داده و در آخر گزينه "ذخيره فرم نظرسنجي" بزنيد.**

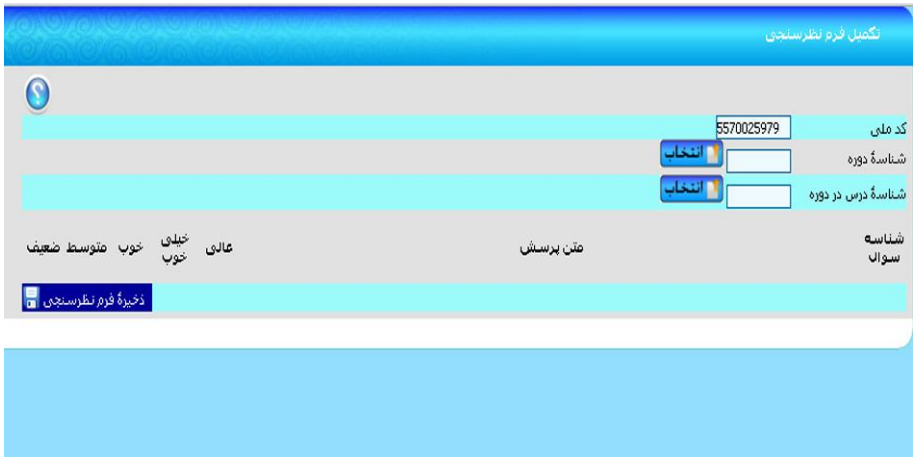

### **\*کارنامه شرکت کنندگان )مربيگري و داوري(**

**در دوره هاي مربيگري و داوري پس از ثبت نتايج هر درس توسط مدرس و پاسخ دادن به سواالت نظرسنجي هر درس توسط شركت كننده، امکان رويت نمره ثبت شده وجود خواهد داشت. بدين منظور ابتدا دوره اي كه حداقل يك درس اعالم نتيجه شده كه نظرسنجي آن درج شده است را انتخاب و در نهايت گزينه "مشاهده گزارش" را میزنید** 

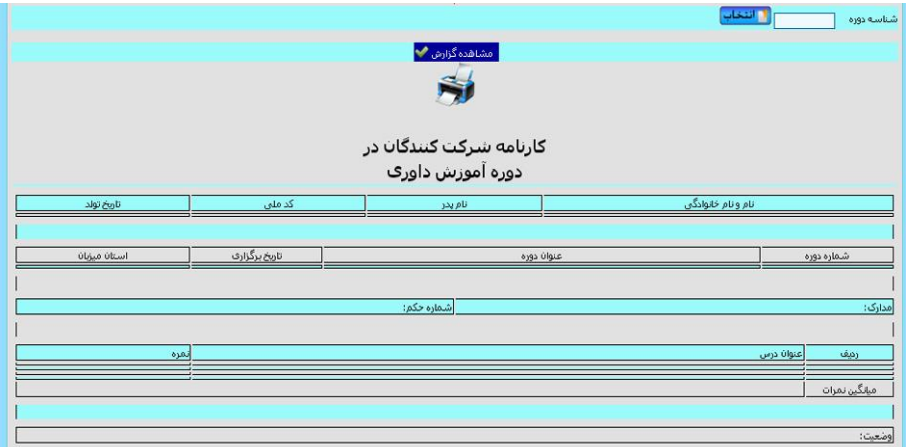

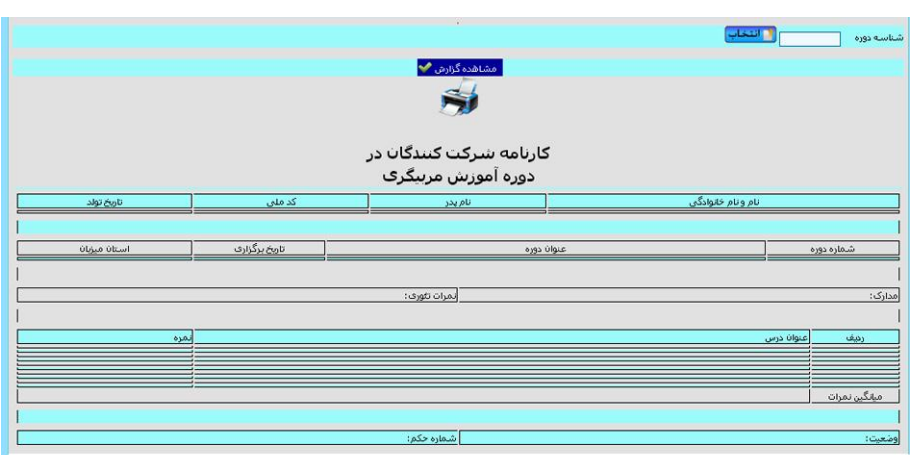

## **\*ثبت نام در دوره هاي مدرسي )مربيگري و داوري(**

در ثبتنام مدرسي داوري و مدرسي مربيگري، درجه مدرسي (پومسه/كيوروگي/هانمادانگ) از شما سؤال ميشود. **اين دوره ها هم با توجه به عدم دارا بودن گواهينامه نياز به پرداخت هزينه پست و درج اطالعات پستي ندارند.**

### **\*ثبت نام در دوره هاي هماهنگي**

**رويه ثبتنام در دورههاي هماهنگي مربيان، داوران، ممتحنين و مدرسان به دليل عدم نياز به صدور گواهينامه و به تبع آن عدم نياز به ارسال گواهينامه، نياز به دريافت رسيد پرداخت پست و همچنين درج اطالعات پستي فرد نميباشد. در ضمن در فرم ثبت نام دوره هاي هماهنگي امکان درج كدملي نمي باشد و كدملي فردي كه بصورت اعضاء وارد سيستم شده است در آن قسمت بدون امکان تغيير نمايش داده مي شود.**

# **3-4 دوره هاي بينالمللي**

**رويدادهاي بينالمللي در چهار آيتم )مربيگري / داوري / كوكيوان / سمينار ـ كالس( تفکيك شده است كه رويه ثبتنام در اين دورهها براساس بخشنامهها و ضوابط تعيين شده از سوي فدراسيون و همانند دورهها و رويدادهاي داخلي صورت ميپذيرد.**

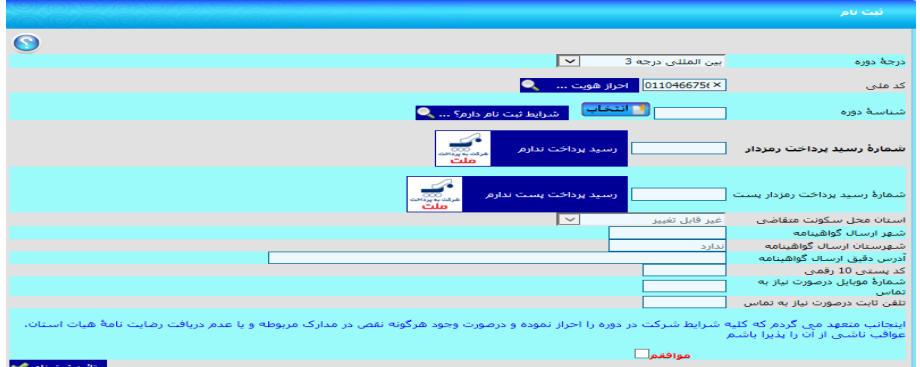

**فقط اينکه در فرم ثبت نام اين دوره ها نياز به درج كدملي نمي باشد و كدملي فردي كه بصورت اعضاء به سيستم وارد شده است در آن قسمت بدون امکان تغيير نمايش داده مي شود. در ضمن در زمان ثبت نام اين دوره ها نياز به پرداخت هزينه پست و درج اطالعات پستي بر اساس دوره ها متفاوت و اجباري بودن و يا عدم نياز آن در هنگام انتخاب دوره جهت ثبت نام نمايش داده مي شود. در صورت عدم نياز به پرداخت هزينه و اطالعات پستي گزينه رسيد پرداخت پست ندارم غيرفعال بوده و امکان پرداخت وجود ندارد.**

# **3-5 مسابقات ليگ**

#### **\***مشاهده برنامه مسابقات

**در اين بخش شما ميتوانيد بالفاصله پس از انجام قرعهكشي هريك از مسابقات، برنامه تمامي ديدارهاي آن مسابقات را تا پايان ليگ مشاهده نمائيد. البته زمان و مکان برگزاري هر رويداد پس از تعيين آنها از سوي سازمان ليگ، قابل مشاهده خواهد بود.**

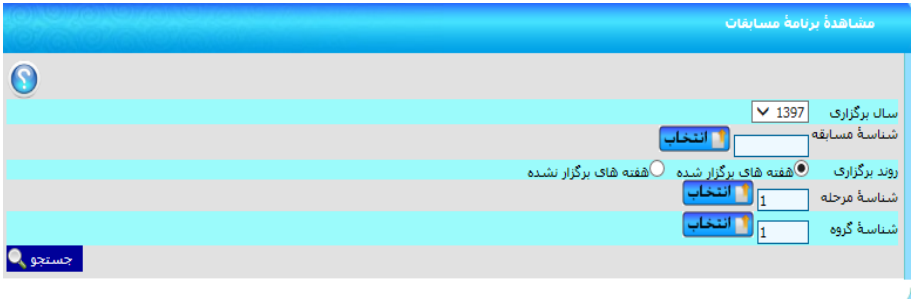

**در ابتدا شما ميبايستي نوع مسابقات مورد نظرتان را تعيين و گزينه مربوط را بزنيد. سپس با كليك بر روي دكمه "ادامه"، فهرست تمامي مسابقاتي كه از نوع مسابقات انتخاب شده ميباشند، نمايش داده ميشود. در اين مرحله پس از انتخاب مسابقه مورد نظرتان و ضمن بازگشت به صفحه پيشين، اگر روش برگزاري مسابقه انتخاب شده از نوع مرحلهاي باشد، ميبايست شماره مرحله و شماره گروه مورد نظر خود را در محلهاي مربوطه درج نمائيد. در غير اينصورت، قادر به انجام ادامه كار نخواهيد بود. در صورتي كه "روش برگزاري" مسابقه انتخاب شده از نوع مرحلهاي نباشد، نميتوانيد شماره مرحله و شماره گروه را درج كنيد. ضمناً اگر بخواهيد برنامه مسابقاتي كه تاريخ برگزاري آنها سپري شده است را نيز مشاهده نمائيد، ميتوانيد گزينه "نمايش داده نشود" را كنيد. در پايان خواهيد توانست كه برنامه مربوط به برگزاري تمامي مسابقاتي را كه منطبق با اطالعات درج شده شما ميباشند را مشاهده كنيد.بايد در نظر داشته باشيد كه برنامه مسابقات براساس آخرين اطالعات تکميلي ثبت شده توسط سازمان ليگ فدراسيون نمايش داده ميشود. يعني براي هركدام از مسابقات كه زمان و تاريخ آنها تعيين شده باشد، اين اطالعات نيز نمايش داده ميشوند.**

# **3-7 سوابق/ آرشيو/ تبليغات**

#### **\***سوابق كمربند

**براي ثبتنام در آزمونهاي ارتقاء كمربند بايد حتماً سوابق كمربندي فرد از ابتدا تا درجه كمربند زمان عضويت در سامانه درج شده باشد. بدين منظور در نوار سمت راست سايت، از منوي سوابق/آرشيو/تبليغات گزينه "سوابق" را انتخاب كرده سپس بر روي احکام كمربند كليك نمائيد.**

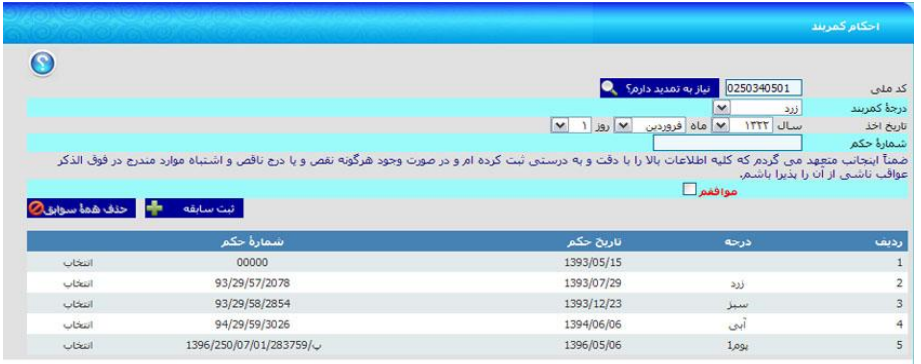

**در اين قسمت با كليك روي گزينه نياز به تمديد ندارم؟ در پايين فرم سوابق كمربندي موجود در سايت، سطر به سطر از درجات پايين به باال نمايش داده ميشود. در صورت ناقص بودن درجات ثبت شده، از روي اطالعات موجود در احکام كمربندي كه در اختيار داريد، اقدام به تکميل همه درجات نمائيد. در اين ميان توالي )از پايين ترين درجه تا خود درجه زمان عضويت( و فواصل زماني اخذ احکام كمربند را حتماً كنترل نمائيد.**

**نكته مهم: فقط و فقط يك بار ميتوانيد نسبت به درج اين سوابق اقدام نماييد و در صورت ثبت اشتباه، اجازه ثبتنام در آزمون به شما داده نخواهد شد. در صورت وجود مغايرت يا ثبت اشتباه اطالعات بايستي كل سوابق را حذف از ابتدا ثبت نماييد.**

فاصله زمانی بین درجات می بایست رعایت شده باشد<br>تاریخ اخذ درجات فرمز و بالاتر نباید پس از 1386/1/1 باشد

# **4( ورود اساتيد**

**زماني براي ورود به سامانه بانك اطالعاتي از قسمت ورود اساتيد اقدام ميشود كه فرد مربي شده و درجات مربيگري وي در سايت ثبت شده است. همچنين در دوره هماهنگي ساليانه مربيان نيز شركت نموده و شماره همراه او توسط هيأت استان در سامانه ثبت شده باشد.**

**البته پيش از هر اقدامي بعد از كليك روي آيکن مربوط به ورود اساتيد صفحهاي باز ميشود كه پس از درج كد ملي خود، حداكثر 1 دقيقه از لحظه كليك كردن روي دكمه "کد اعتبارسنجي من"فرصت خواهيد داشت تا پس از دريافت كد اعتبارسنجي از طريق پيامك، آن را در محلي كه در پايين فرم در نظر گرفته شده است درج كنيد و بر روي گزينه ورود كليك نماييد. در غير اينصورت قادر به ورود به سامانه نخواهيد بود.**

**در اين قسمت مواردي وجود دارد كه فقط مختص مربيان بوده و تنها مورد استفاده ايشان ميباشد:**

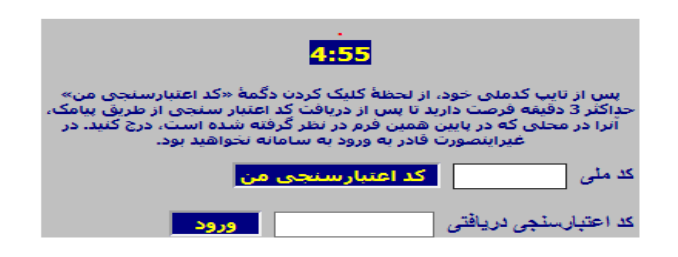

# **4-2 عضويت/تمديد عضويت**

#### **\***موبايل جديد اساتید:

**اين گزينه در منوي "عضويت/تمديد عضويت" صفحه مربوط به اساتيد قرار دارد. در صورت نياز به تغيير شماره موبايل ثبت شده در سامانه كه توسط هيأت استان ثبت شده است، از اين گزينه استفاده ميشود.**

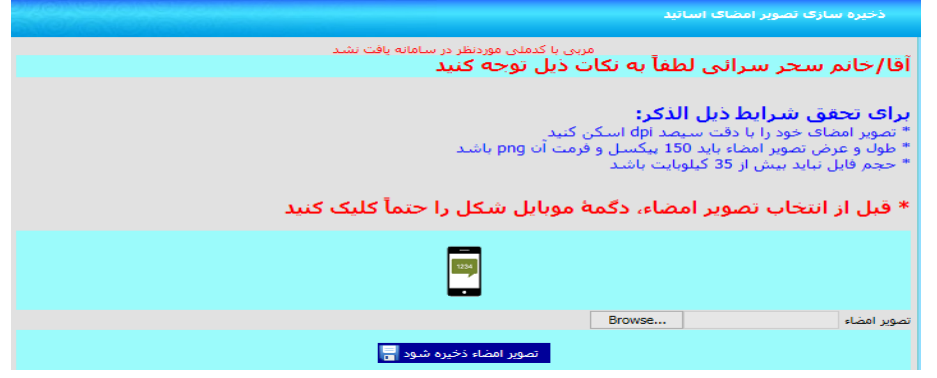

**براي اين كار با كليك بر روي گزينه "موبايل جديد استاد" صفحهاي باز ميشود كه كد ملي استاد را نشان ميدهد. با كليك بر روي تصوير موبايل نمايش داده شده، مراحل تغيير شماره موبايل براي فرد شروع ميشود. در اين فرم 11 دقيقه زمان وجود دارد تا پس از كليك بر روي گزينه "ارسال کد اعتبارسنجي من"و دريافت كد اعتبارسنجي از طريق پيامك، آن را در محلي كه در پايين همين فرم در نظر گرفته شده است،درج كنيد. در غير اين صورت قادر به تکميل كار خود نخواهيد بود. بعد از درج كد اعتبارسنجي در كادر مربوطه، روي گزينه "ادامه کار" كليك كنيد. فرم جديد امکان ثبت شماره موبايل جديد را به شما ميدهد. بعد از وارد كردن شماره موبايل جديد در قسمت مربوطه گزينه "ثبت" را بفشاريد. پس از درج شماره موبايل جديد پيامکي مبني بر تغيير به شماره موبايل قبلي و مبني بر درج به شماره موبايل جديد ارسال خواهد شد.**

#### **\*** ذخیرهسازی تصوير امضاء:

**براي ثبت درخواست احکام )زرد، سبز و آبي( هنرجويان، اساتيد محترم بايستي عالوه بر ثبت شماره موبايل خود توسط هيات استان در سامانه بانك اطالعات، نسبت به ذخيرهسازي تصوير امضاء خود نيز همانند مراحل درج موبايل جديد اساتيد اقدام نمايند.**

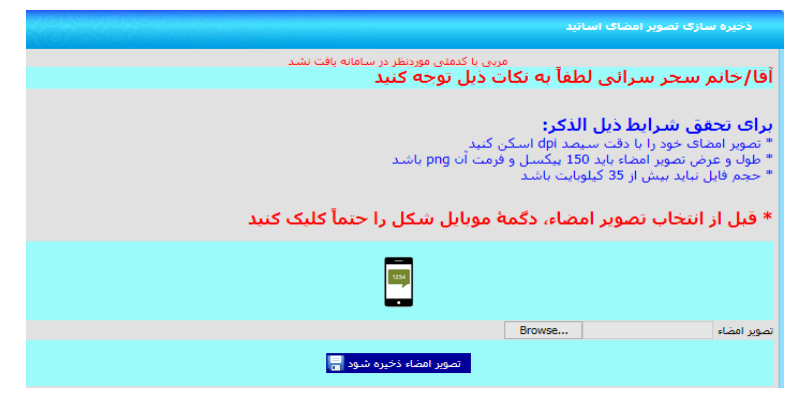

**تصوير امضاء بايد داراي شرايط الزم باشد كه در سامانه به طور كامل و مشخص توضيح داده شده است. با رعايت تمام مراحل فوق و براساس توضيحاتي كه ارائه شده است، فايل امضاء آماده شده را در سامانه آپلود كرده و پس از ذخيرهسازي آن ميتوان امضاء آپلود شده را در همان صفحه فرم مشاهده نمود. پس از انجام مراحل ثبت شماره موبايل و ذخيرهسازي تصوير امضاء در سامانه، اساتيد ميتوانند براي ثبت درخواست احکام زرد، سبز و آبي هنرجويان خود اقدام نمايند.**

**نكته: تمامي كدهاي اعتبارسنجي با يکديگر فرق دارند و در هر مرحله كد اعتبارسنجي مربوط به همان مرحله بايد دريافت و ثبت گردد. دقت نمائيد كه دكمه مربوط به دريافت كدهاي اعتبارسنجي را در هر مرحلهاي كه هستيد تنها يکبار كليك كنيد و بعد از آن منتظر دريافت پيامك باشيد.**

#### **\***درخواست بیمه مسئولیت حرفه ای

**براي ثبت درخواست بيمه مسئوليت حرفه اي هر مربي پس از ورود با كدملي، فقط مي تواند براي خودش اين درخواست را ثبت نمايد و در قسمت كدملي اين فرم امکان درج كدملي ديگري وجود ندارد. پس از وارد شدن به اين فرم باشگاه هاي محل تدريس اين مربي كه توسط هيات استان درج شده است نمايش داده مي شود. با توجه به توافق فدراسيون با شركت خدمات دهنده هر مربي با يك درخواست بيمه نامه ميتواند تا 8 باشگاه خود را تحت پوشش قرار دهد. براي بيش از 8 باشگاه بايستي درخواست بيمه نامه دوم را ثبت نمايد. پس از انتخاب باشگاه هاي مورد نظر و ثبت مشخصات پستي جهت ارسال بيمه نامه براي مربي پس از زدن گزينه تاييد درخواست و پرداخت نسبت به پرداخت هزينه مربوطه اقدام و پس از تکميل مراحل درخواست شركت بيمه نسبت به صدور بيمه نامه و ارسال پستي آن اقدام مي نمايد.**

**نكته: در صورت عدم دارا بودن بيمه نامه مسئوليت حرفه اي براي باشگاه هاي محل تدريس مربي امکان ثبت عضويت جديد، درخواست ارتقاء و يا المثني احکام زرد تا آبي و ثبت نام آزمون شاگردان براي مربي مقدور نمي باشد.**

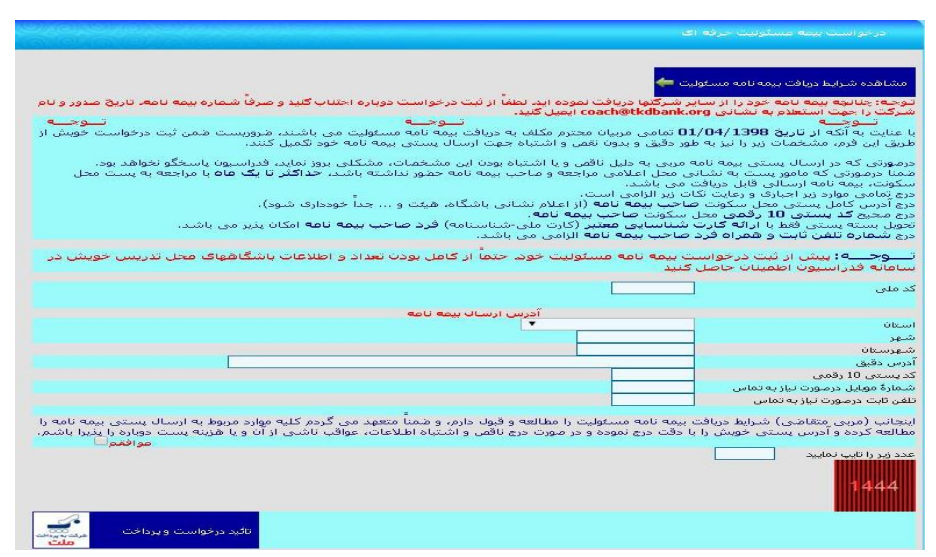

#### **\***درخواست الحاقیه بیمه نامه مسئولیت

**براي ثبت درخواست الحاقيه بيمه مسئوليت حرفه اي هر مربي پس از ورود با كدملي، فقط مي تواند براي خودش اين درخواست را ثبت نمايد و در قسمت كدملي اين فرم امکان درج كدملي ديگري وجود ندارد. پس از وارد شدن به اين فرم به جهت حذف هر يك از باشگاه هايي كه تحت پوشش بيمه نامه قبلي وجود دارد كه در سطر اول نشان داده مي شود در كنار نام آن باشگاه تيك زده مي شود و براي اضافه و يا جايگزيني باشگاهي جديد در سطر دوم كنار نام باشگاه تيك زده مي شود. با توجه به توافق فدراسيون با شركت خدمات دهنده هر مربي با يك درخواست بيمه نامه ميتواند تا 8 باشگاه خود را تحت پوشش قرار دهد. پس از انتخاب باشگاه هاي مورد نظر و ثبت مشخصات پستي جهت ارسال الحاقيه بيمه نامه براي مربي پس از زدن گزينه تاييد درخواست و پرداخت نسبت به پرداخت هزينه پستي مربوطه اقدام و پس از تکميل مراحل درخواست شركت بيمه نسبت به صدور الحاقيه بيمه نامه و ارسال پستي آن اقدام مي نمايد.**

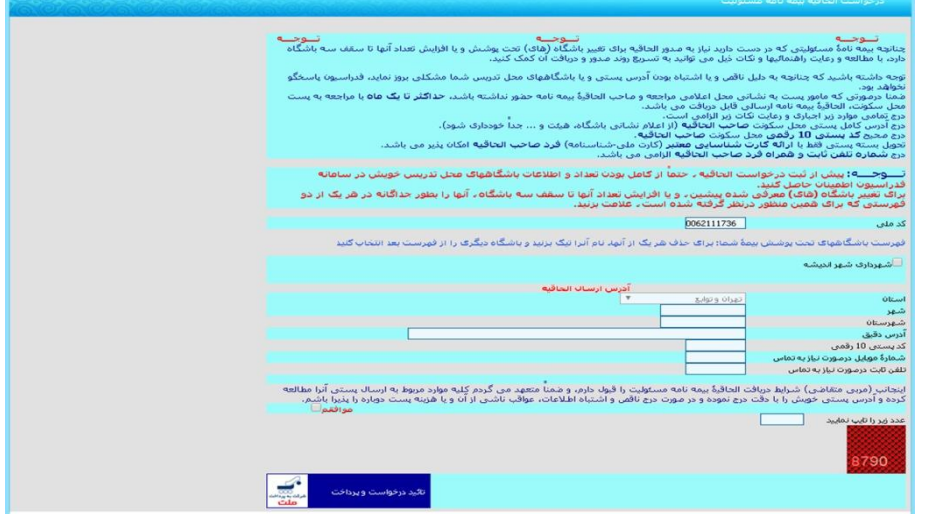

#### **\***تمديد بیمه نامه مسئولیت

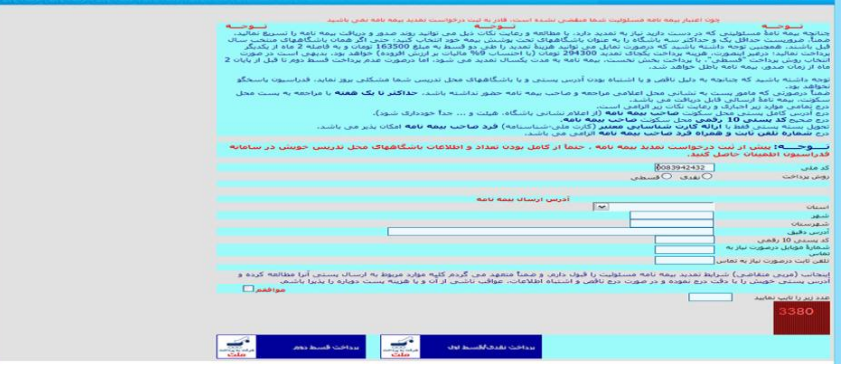

**براي ثبت درخواست تمديد بيمه مسئوليت حرفه اي هر مربي پس از ورود با كدملي، فقط مي تواند براي خودش اين درخواست را ثبت نمايد و در قسمت كدملي اين فرم امکان درج كدملي ديگري وجود ندارد. پس از وارد شدن به اين فرم دو نوع پرداخت به صورت نقدي و اقساطي وجود دارد كه بايستي يك نوع را انتخاب نمايد. سپس اطالعات پستي را تکميل نموده و پس از مطالعه و تاييد شرايط دوره تيك "موافقم" را ميزنيد، در پايين فرم عدد تصادفي را وارد كرده و گزينه "پرداخت نقدي/قسط اول"را ميزنيد تا از طريق درگاه بانك نسبت به پرداخت اقدام مي نماييد.**

**نكته: در صورت انتخاب و پرداخت بصورت اقساطي تا دو ماه پس از پرداخت قسط اول فرصت جهت پرداخت قسط دوم را از طريق همين فرم با طي كردن مراحل فوق در آخر زدن گزينه "پرداخت قسط دوم" را ميزنيد تا از طريق درگاه بانك نسبت به پرداخت اقدام مي نماييد.**

**نكته: در صورت پرداخت هزينه تمديد بيمه نامه، اعتبار تمامي باشگاه هاي آخرين بيمه نامه شما تمديد خواهد شد و در صورت نياز به حذف يا اضافه نمودن باشگاه ها از طريق فرم "الحاقيه بيمه نامه مسئوليت" اقدام نماييد.**

# **4-6 مسابقات قهرماني**

**\***ثبت نام كیوروگی انفرادی استانی

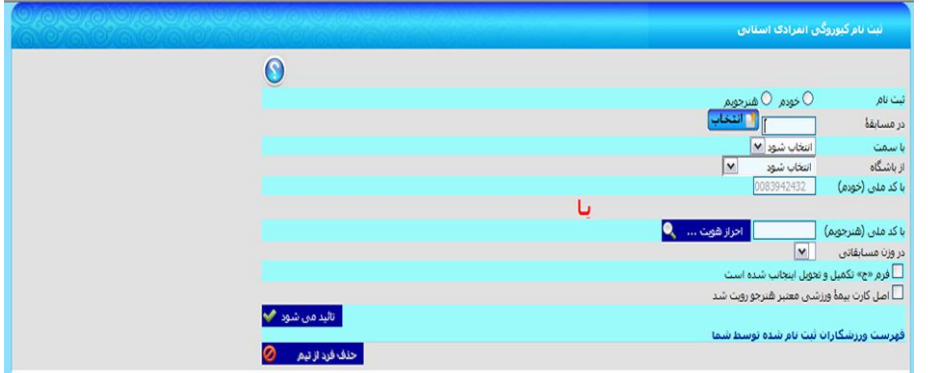

**اين فرم كه براي استفادۀ اساتيد در نظر گرفته شده است، براي ثبت نام خودشان، هنرجويانشان و ساير متقاضيان شركت در مسابقات انفرادي كيوروگي استانها مي باشد. اينکار را بايد با كليك كردن دگمۀ »انتخاب« مقابل شناسۀ مسابقه شروع كنيد تا فهرست مسابقاتي نمايش داده شود كه:**

> **از نوع كيوروگي هستند، نوع ثبت نام آنها انفرادي است،**

**شروع ثبت نام آنها فرارسيده است، مهلت ثبت نام آنها پايان نيافته است، ويژۀ استانها هستند و اوزان آنها تعيين شده است. سپس بايد كد ملي فرد متقاضي تايپ و دگمۀ »احراز هويت« جهت حصول اطمينان از درستي مشخصات وي كليك شود. پس از آن بايد يکي از باشگاههاي محل تدريس استاد به عنوان باشگاه محل تمرين هنرجو انتخاب شود؛ الزم به ذكر است كه باشگاهها بايد داراي اعتبار عضويت ساليانه باشند و مهلت مجوز آنها سپري نشده باشد. سپس بايد وزن مسابقاتي )تنها براي ورزشکاران( و گزينه هاي مربوط به فرم »ج« و كارت بيمه اتخاب شوند. پيش از ذخيره شدن اطالعات، كنترل هاي ذيل انجام خواهد شد و در صورتيکه فرد تمامي شرايط را دارا باشد، ثبت نام وي انجام خواهد شد: عکس تائيد شده داشته باشد، حداقل كمربند موردنياز را داشته باشد، ساكن همان استان برگزاركننده مسابقات باشد، اعتبار عضويتش تا پايان سال جاري باشد، بيش از يکبار در مسابقۀ منتخب ثبت نام نشده باشد، كف تاريخ تولد رعايت شده باشد، سقف تاريخ تولد رعايت شده باشد، موجب نقض ضابطۀ سقف ورزشکاران قابل ثبت نام در مسابقه نشود، جنسيت وي با جنسيت تعيين شده براي ورزشکاران مسابقۀ منتخب همخواني داشته باشد و جزوه محرومين از ثبت نام نباشد.**

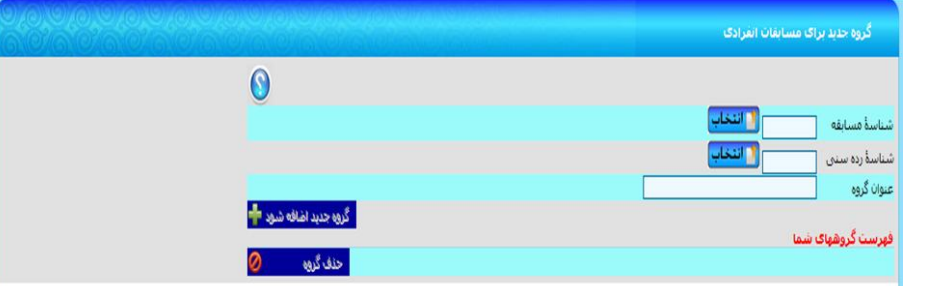

**\***گروه جديد برای مسابقات انفرادی

**از اين فرم براي معرفي گروه جديد جهت ثبت نام گروهي ورزشکاران در رده هاي سني غير انفرادي مسابقات پومسۀ انفرادي استفاده مي شود. اينکار را بايد با كليك كردن دگمۀ »انتخاب« مقابل شناسۀ مسابقه شروع كنيد تا فهرست مسابقاتي نمايش داده شود كه:**

**از نوع پومسه هستند،**

**نوع ثبت نام آنها انفرادي است،**

**شروع ثبت نام آنها فرارسيده است،**

**مهلت ثبت نام آنها پايان نيافته است و**

**رده هاي سني آنها تعيين شده است**

**سپس بايد شناسۀ رده سني را انتخاب كنيد كه ورزشکاران قرار است بطور گروهي در آن ثبت نام شوند. پس از آن نيز عنوان گروه را تايپ و دگمۀ »گروه جديد اضافه شود« را كليك كنيد تا گروه جديدي ايجاد شود. البته در خصوص ايجاد و حذف گروه به نکات ذيل توجه داشته باشيد: اوال،ً براي هر ردۀ سني, ايجاد گروه جديد مستلزم آن است كه در تمام گروههاي ايجاد شدۀ پيشين، حداقل نفرات الزم** 

**ثبت نام شده باشند.**

**ثانيا،ً حذف يك گروه بدون حذف نفرات آن ممکن نيست.**

#### **\***ثبت نام پومسه انفرادی استانی

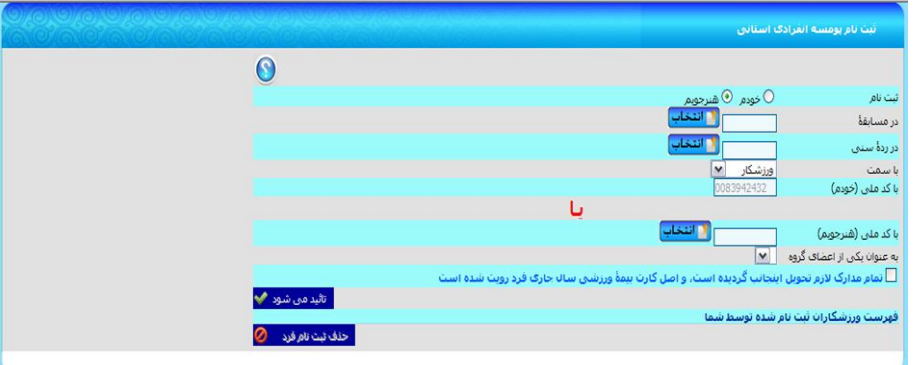

**از اين فرم براي ثبت نام ورزشکاران در مسابقات انفرادي پومسه در استانها استفاده مي شود. اينکار را بايد با كليك كردن دگمۀ »انتخاب« مقابل شناسۀ مسابقه شروع كنيد تا فهرست مسابقاتي نمايش داده شود كه:**

**از نوع پومسه هستند، نوع ثبت نام آنها انفرادي است، شروع ثبت نام آنها فرارسيده است، مهلت ثبت نام آنها پايان نيافته است و رده)هاي( سني آنها به همان تعداد تعيين شده در فرم »ضوابط مسابقات پومسه هيئتها« درج شده است. سپس بايد يکي از رده هاي سني مسابقۀ منتخب را انتخاب كنيد. پس از آن بايد دگمۀ »« مقابل كدملي هنرجويم را كليك كنيد و كد ملي يکي از شاگردان خود را انتخاب كنيد. چنانچه ردۀ سني انتخاب شده غيرانفرادي بود، گروه ثبت نامي وي را نيز انتخاب كنيد. پيش از ذخيره شدن اطالعات، كنترل هاي ذيل انجام خواهد شد و در صورتيکه فرد تمامي شرايط را دارا باشد، ثبت نام وي انجام خواهد شد: عکس تائيد شده داشته باشد، حداقل كمربند موردنياز را داشته باشد، ساكن همان استان هيات ثبت نام كننده باشد، اعتبار عضويتش تا پايان سال جاري باشد، بيش از يکبار در مسابقۀ منتخب ثبت نام نشود، كف تاريخ تولد رعايت شود، سقف تاريخ تولد رعايت شود، موجب نقض ضابطۀ سقف ورزشکاران قابل ثبت نام در مسابقه نشود، جنسيت وي با جنسيت تعيين شده براي ورزشکاران مسابقۀ منتخب همخواني داشته باشد و جزوه محرومين از ثبت نام نباشد.**

**تـــوجـــه: ثبت نام در بيش از يك گروه مجاز نيست**

**تـــوجـــه: هر ورزشکار بايد حداكثر تنها يك بار در هر يك از پومسه هاي استاندارد/ابداعي ردۀ سني خود ثبت نام كند،**

# **4-8 تغييرات**

### **\***درخواست ارتقاء به زرد تا آبی

**در نوار سمت راست سايت مربوط به آيکن اساتيد گزينهاي به نام "تغييرات" وجود دارد و براي ثبت احکام كمربندهاي زرد، سبز و آبي از اين قسمت ميتوانيد وارد شويد. درج درخواست احکام زرد تا آبي طي دو مرحله صورت ميپذيرد. مرحله اول مربوط به درخواست ارتقاء و ثبت اطالعات مربوط به آن ميباشد. مرحله دوم هم مربوط به پرداخت هزينه ارتقاء درخواست شده ميباشد. در مرحله درخواست، اولين مرحله مربوط به درج كد ملي ميباشد كه با وارد كردن مستقيم كد ملي و يا انتخاب يکي از درجات و مشاهده ليست تمامي هنرجويان )آن درجه منتخب كه شاگرد اين استاد و در باشگاه محل تدريس اين استاد ثبت شده هستند( كد ملي هنرجوي مورد نظر را انتخاب مينمائيم. در مرحله بعد،تاريخ حکم بايد ثبت شودكه ميتوان حداكثر 11 روز قبل از تاريخ روز جاري را انتخاب كرد. سپس روي گزينه "شرايط استاد دارد؟" كليك كرده و با اعالم پيام "ميتوانيد حكم هنرجوي خود را ثبت کنيد" نسبت به تکميل ساير موارد درخواست شده در سايت كه مربوط به اطالعات پستي و ارتباطي ميباشد، اقدام كنيد. ضروري است تمام نکاتي كه مربوط به اين قسمت ميباشد و در باالي فرم كامل و شفاف توضيحات آن آمده است رعايت گردد در غير اينصورت درج درخواست شما با مشکل و خطا مواجه ميگردد.**

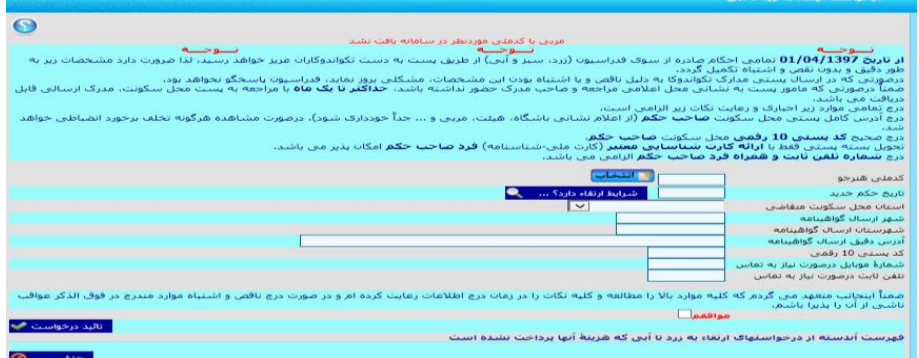

#### **\***پرداخت هزينه ارتقاء به زرد تا آبی

**پس از ثبت درخواست حکم، گزينه دوم در قسمت تغييرات مربوط به پرداخت هزينه حکم ثبت شده ميباشد كه ميبايست نسبت به پرداخت وجه )صدور حکم-سهم هيات استان و شهرستان-ارسال پستي( آن اقدام نمائيم.**

**نكته: در فرم درج درخواست ارتقاء احکام زرد تا آبي امکان ثبت بيش از پنج درخواست فاقد پرداخت وجود ندارد. درخواست ثبت شده فاقد پرداخت فقط و فقط تا دو روز پس از روز ثبت امکان حذف دارد و پس از طي اين زمان بايد نسبت به پرداخت هزينه اقدام شود.**

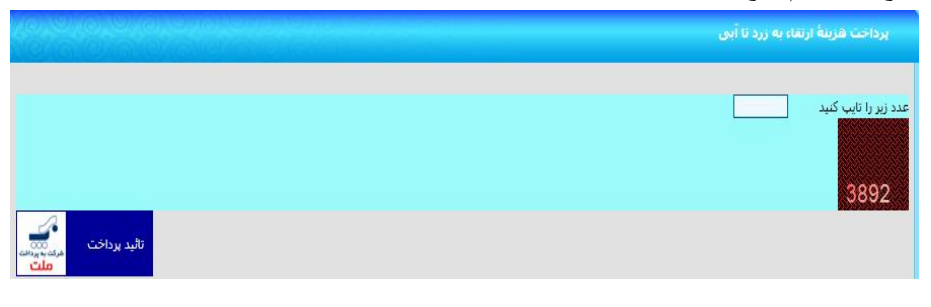

**نكته: در صورتي كه فردي فاقد پرداخت در اين فرم باقي مانده باشد امکان ثبت نام استاد در رويدادها مقدور نمي باشد.**

#### **\***درخواست حکم المثنی زرد تا آبی

**درج درخواست حکم المثني براي دارندگان كمربند زرد تا آبي با تاريخ حکم پس از 1838/14/11 امکان پذير مي باشد. در اين قسمت پس از انتخاب سابقه فرد از بين شاگردان و ثبت اطالعات پستي ارسال حکم فرد متقاضي درخواست حکم المثني را ثبت نماييد.**

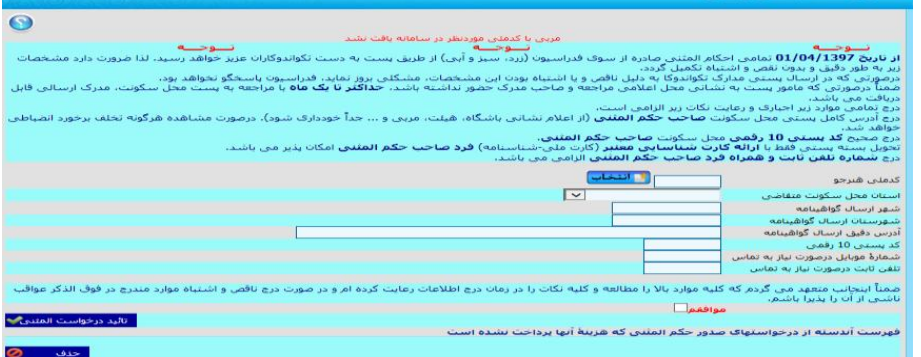

### **\***پرداخت هزينه حکم المثنی زرد تا آبی

**در فرم پرداخت هزينه نسبت به پرداخت وجه )صدور حکم و ارسال پستي( اقدام فرماييد. در صورت درج درخواست در فرم درج درخواست حکم المثني احکام زرد تا آبي و عدم پرداخت، امکان ثبت درخواست ارتقاء و يا المثني احکام زرد تا آبي وجود ندارد و بايد پس از درج هر درخواست المثني نسبت به پرداخت آن اقدام نماييد.**

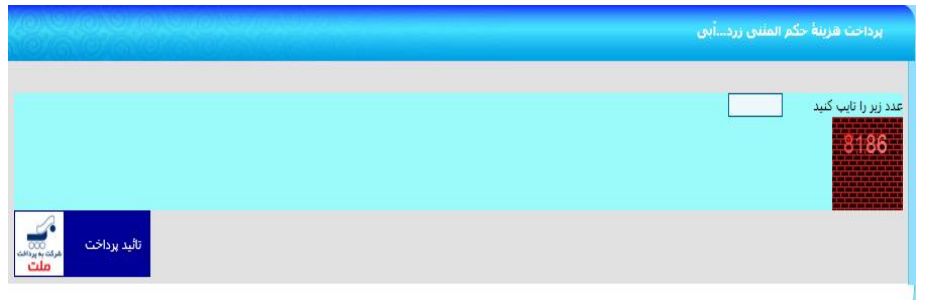

#### **\***پرداخت هزينه پست احکام برگشتی

**در صورت ارسال حکم حکم درخواست شده و برگشت حکم به فدراسيون از طريق شركت پست به علت مشکل آدرس )اطالعات اشتباه و يا ناقص( حکم فرد متقاضي در سيستم به صورت برگشتي ثبت مي شود. پس از ثبت در سيستم پيامکي براي مربي و فرد متقاضي به صورت جداگانه ارسال و اطالع رساني صورت مي پذيرد. در اين زمان مربي ميبايست از طريق فرم پرداخت هزينه پستي احکام برگشتي نسبت به ثبت مشخصات ارسال پستي گواهينامه و پرداخت هزينه ارسال مجدد با هزينه شخصي اقدام نموده تا فدراسيون حکم فرد متقاضي را آماده و مجدد به آدرس جديد صحيح ارسال نمايد.**

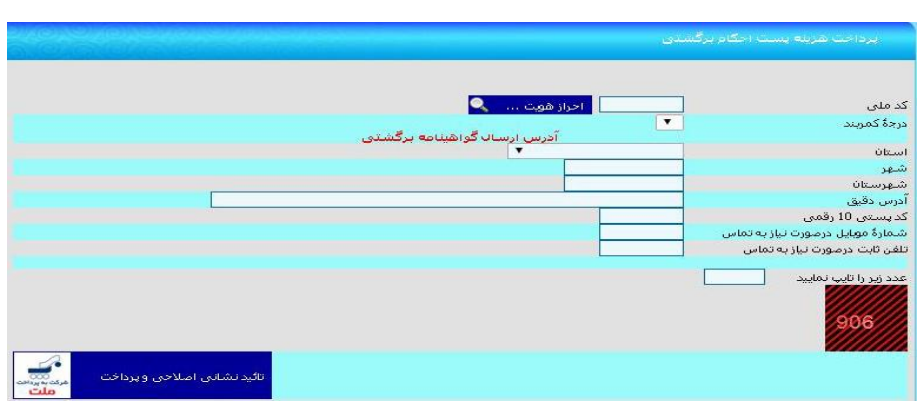

# **4-9 گزارشها-عمومي**

#### **\***پیگیری روند صدور احکام زرد ...آبی

**در تمام مراحل انجام كار )ثبت درخواست، پرداخت، ارتقاء از سوي فدراسيون و تحويل به پست( براي شماره موبايلي كه در حين درخواست ثبت نمودهايد، پيامك اطالعرساني ارسال ميگردد. در تمام مراحل انجام كار )ثبت درخواست، پرداخت، ارتقاء از سوي فدراسيون و تحويل به پست( امکان مشاهده و پيگيري امور از طريق منو گزارش ها - شاخه عمومي - گزينه "پیگیری روند صدور احکام زرد ... آبی" براي هنرجويان و اساتيد امکان پذير مي باشد. در صورتي كه**  احکام ارسال از طريق شركت پست برگشت داده شود در ستون آخر اماكن رويت وضعيت (برگشتي-پرداخت مجدد **هزينه ارسال-ارسال مجدد( وجود دارد.**

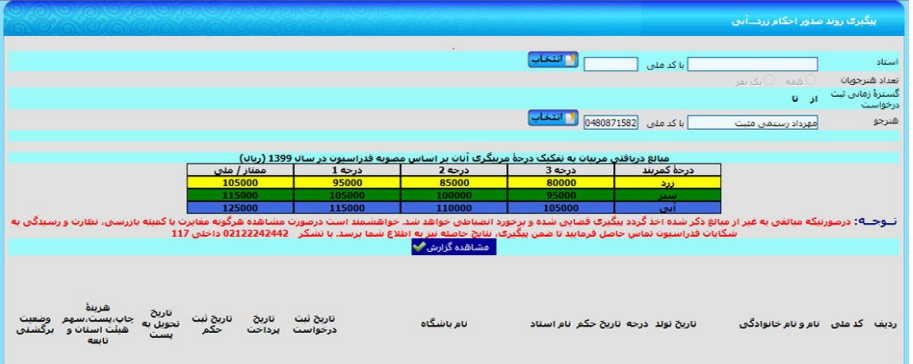

#### **\***سوابق بیمه نامه مربیان

**به منظور رويت سوابق بيمه مسئوليت مربيان از طريق اين گزارش اقدام مي نماييد. بدين منظور هر استاد با كدملي خود وارد سيستم شده و پس از زدن كليد "مشاهده گزارش" امکان رويت اعتبار آخرين بيمه نامه و سوابق بيمه اي خود و باشگاه هاي تحت پوشش بيمه را دارا هستيد.**

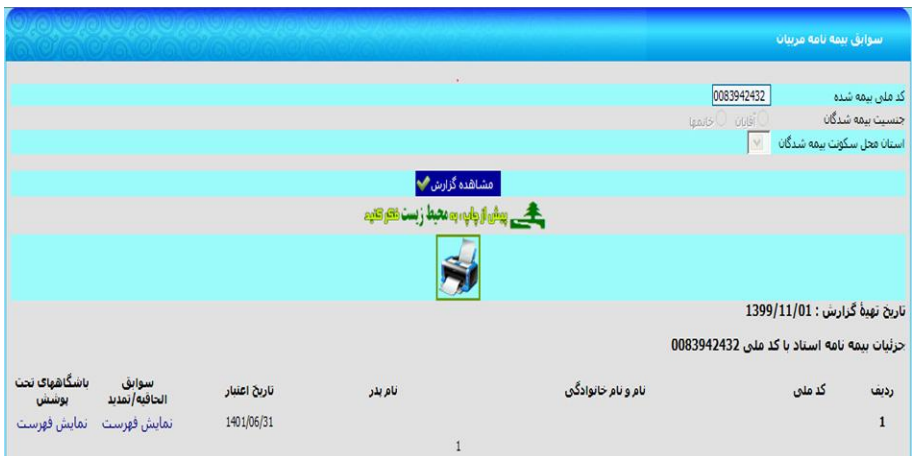

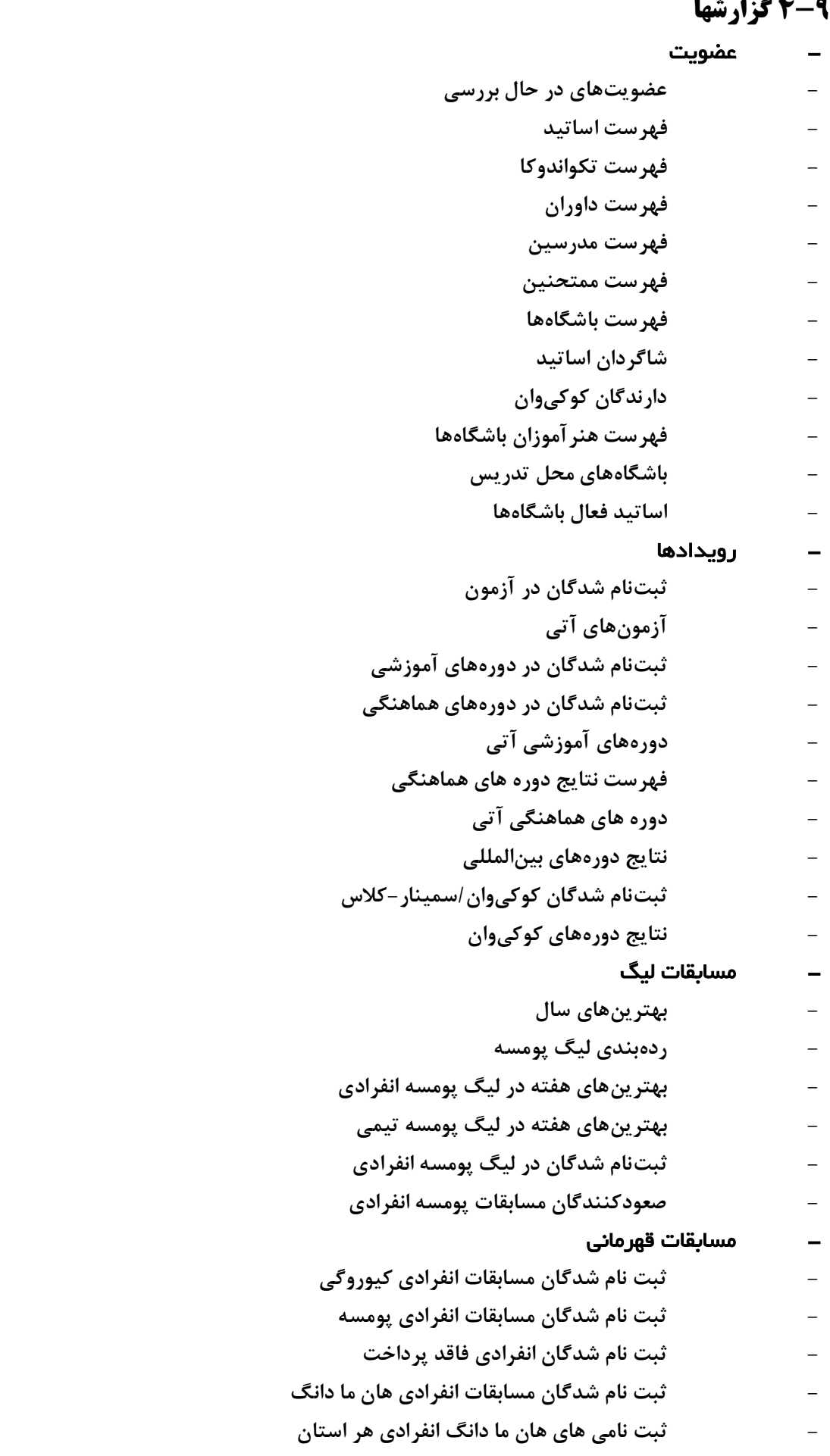

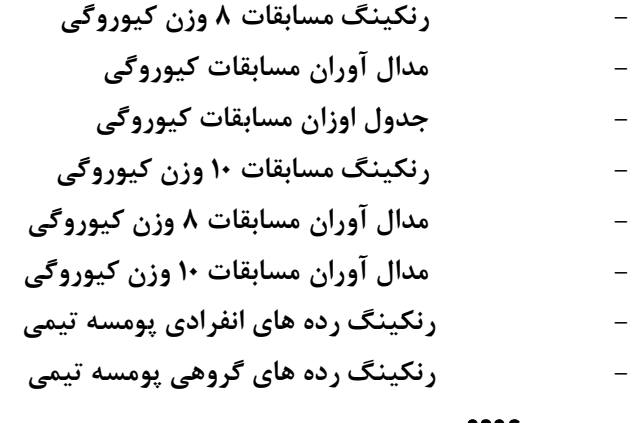

#### بومی

**- اطالعات شناسنامهاي - متقاضيان تأييد نشده عضويت - پيگيري روند صدور احکام )زرد، سبز و آبي( - سوابق بيمه نامه مربيان**

# **4-10 نظر/انتقاد/پيشنهاد**

# **ثبت پيام اعضاء**

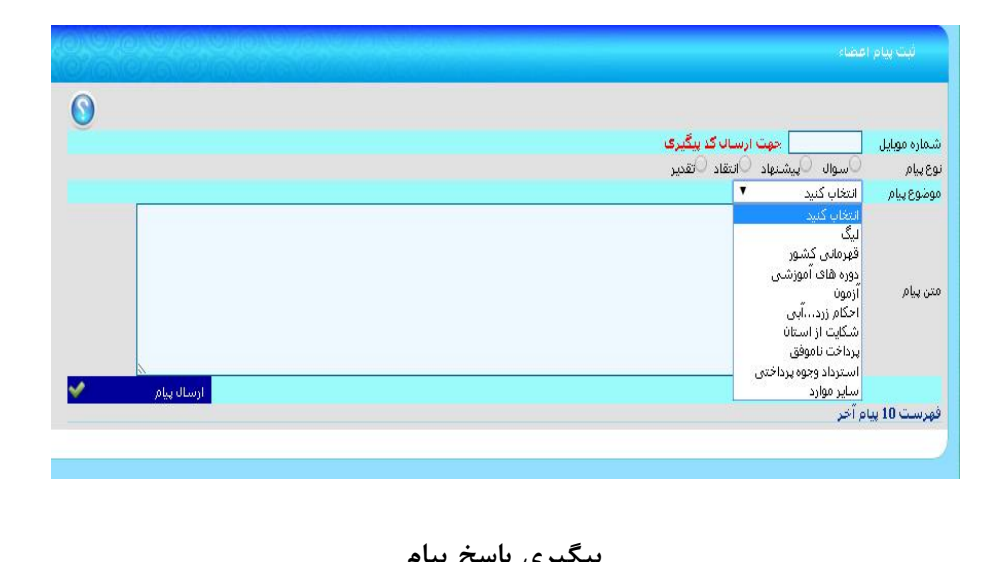

**پيگيري پاسخ پيام**

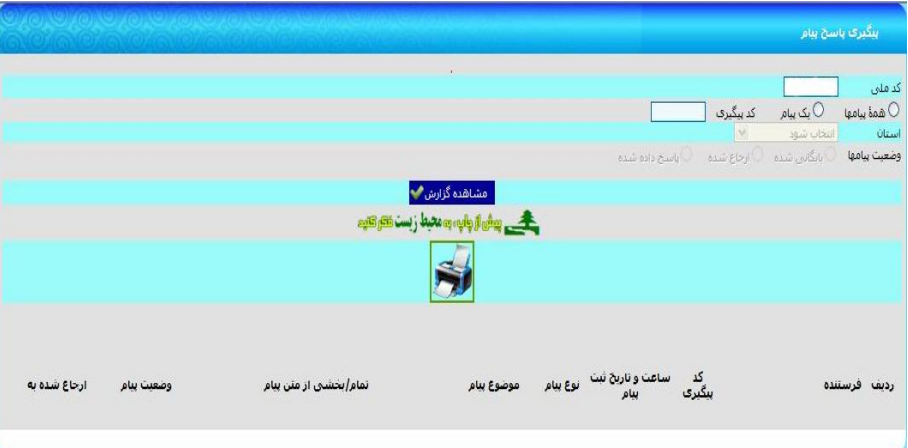

**پرسشها و پاسخهاي متداول**

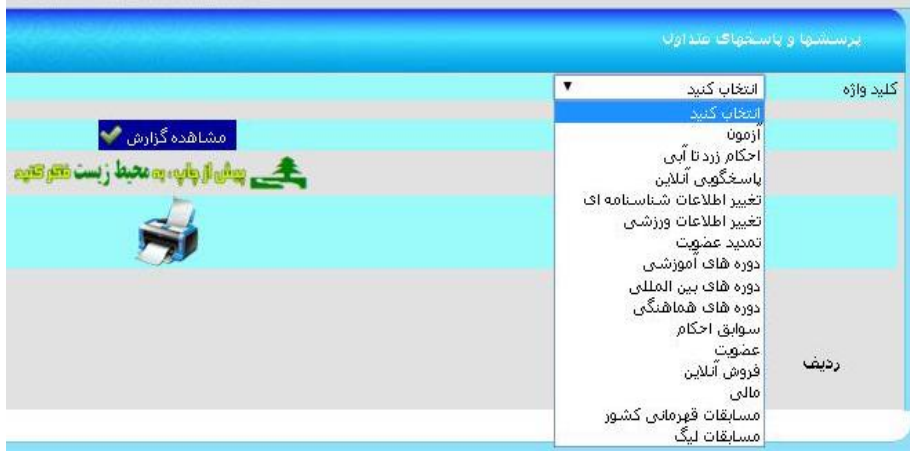